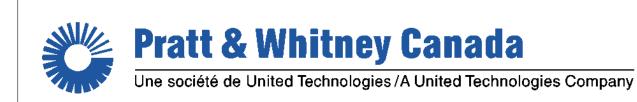

# MONITORTM MONITOR TRANSFER MODULE

Version 4.1

**HELPMANUAL** 

VABLE

Copyright Pratt & Whitney Canada Corp. Pratt & Whitney Canada Corp. 2019 All Rights Reserved

# **MonitorTM**

# **User Guide and Reference Manual**

Pratt & Whitney Canada - DPHM Group

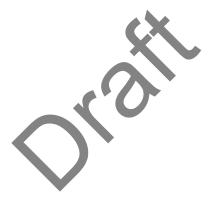

# **Table of Contents**

| Part I MonitorTm Help Manual                                    | 6  |
|-----------------------------------------------------------------|----|
| 1.1Overview                                                     | 6  |
| 1.2Export Classification                                        | 6  |
| 1.3What's New                                                   | 6  |
| 1.4Hardware Requirements                                        | 10 |
| 1.5Software Requirements                                        | 11 |
| 1.6Program Installation                                         | 11 |
| 1.7Program Version                                              | 12 |
| 1.8Printing a hard copy of manual                               | 13 |
| Part II Accessing MonitorTm Functions                           | 15 |
| 2.1Starting and Closing the Program                             | 15 |
| 2.1Starting and Closing the Program<br>2.2Main Program View     | 15 |
| Part III Communicating with the Monitor                         | 20 |
| 3.1Sync to Aircraft Function                                    | 20 |
| 3.2Retrieve Log Files Function                                  | 20 |
| 3.3Configure Unit Function                                      | 23 |
| 3.4Monitor Status Function                                      | 25 |
| 3.5Test Monitor Transmission Function for FAST                  | 26 |
| 3.6Test Monitor Transmission Function for MFAST                 | 31 |
| 3.7Live Data Function                                           | 33 |
| 3.8Communication Settings Function                              | 34 |
| 3.8.1Accessing                                                  | 34 |
| 3.8.2Auto-Detection                                             | 34 |
| 3.8.3Manual detection                                           | 34 |
| 3.9View/Change Monitor Parameters                               | 37 |
| 3.9.1View/Change Monitor Parameters for ATR42/ATR72 application | 37 |
| 3.9.2View/Change Monitor Parameters for CARAVAN application     | 37 |
| 3.9.3View/Change Monitor Parameters for other applications      | 37 |
| 3.10Expert Command Mode Function                                | 42 |
| 3.11Get Micro Server Logs                                       | 44 |

| 3.13Delete Non-Transmitted Logs         3.14Wi-Fi Configuration         3.15WI-FI Configuration for MFAST         Part IV Communicating with Webserver         4.1Sync to Webserver Function         Part V Analyzing Data         5.1Convert Log Function         5.1.1General convert log function         5.1.2Q200/Q300/ATR42/ATR72 convert log function         5.1.3Q400 convert log function         5.1.4AW139 convert log function         5.1.5680A convert log function         5.1.7EPEC Convert Log function         5.1.7EPEC Convert Log function         5.1.7EPEC Convert Log function         5.1.8Caravan convert log function         5.1.2View Data in GBSLite Function         Part VI Monitor TM Auto-Update         6.1Monitor TM Auto-Update         6.1Monitor TM Auto-Update         7.3Troubleshooting         7.3Troubleshooting         7.3Troubleshooting         7.3View Session Log Function         7.3View Saved Monitor Status Function         7.3Sync to Webserver Troubleshooting         7.3Sync to Webserver Troubleshooting         7.3Sync to Webserver Troubleshooting         7.3Sync to Webserver Troubleshooting         7.3FAST USB GSE Cable Driver Installation </th <th>Factory Reset</th> <th>44</th> | Factory Reset                         | 44 |
|----------------------------------------------------------------------------------------------------|---------------------------------------|----|
| 3.15WI-FI Configuration for MFAST         Part IV Communicating with Webserver         4.1Sync to Webserver Function         Part V Analyzing Data         5.1Convert Log Function         5.1Convert Log Function         5.1Convert Log Function         5.1Convert Log Function         5.1Convert Log function         5.1Convert Log function         5.1Convert Log function         5.1Convert log function         5.1Convert log function         5.1Convert log function         5.1Convert log function         5.1Convert log function         5.1Convert log function         5.1EPEC Convert log function         5.1EPEC Convert Log function         5.2View Data in GBSLite Function         5.2View Data in GBSLite Function         7.1Changing MonitorTM Auto-Update         6.1Monitor TM Auto-Update         6.1Monitor TM Auto-Update         7.2Printing         7.3Troubleshooting         7.3Troubleshooting         7.3Troubleshooting         7.3Communication Troubleshooting         7.3Communication Troubleshooting         7.3Sync to Webserver Troubleshooting         7.3FAST USB GSE Cable Driver Installation </td <td>e Non-Transmitted Logs</td> <td>45</td>                                                       | e Non-Transmitted Logs                | 45 |
| Part IV Communicating with Webserver         4.1Sync to Webserver Function         Part V Analyzing Data         5.1Convert Log Function         5.1Convert Log Function         5.1.1General convert log function         5.1.2Q200/Q300/ATR42/ATR72 convert log function         5.1.3Q400 convert log function         5.1.4AW139 convert log function         5.1.5680A convert log function         5.1.6Caravan convert log function         5.1.7EPEC Convert Log function         5.1.7EPEC Convert Log function         5.1.7EPEC Convert Log function         5.1.7FPEC Convert Log function         5.1.7FPEC Convert Log function         5.1.7FPEC Convert Log function         5.1.7FPEC Convert Log function         7.1Nonitor TM Auto-Update         6.1Monitor TM Auto-Update         7.1Changing MonitorTm preferences         7.2Printing         7.3Troubleshooting         7.3Troubleshooting         7.3Communication Troubleshooting         7.3.4GBSlite Analysis Troubleshooting         7.3.5Sync to Webserver Troubleshooting         7.3.5Sync to Webserver Troubleshooting         7.3.4FAST USB GSE Cable Driver Installation                                                                                              | Configuration                         | 46 |
| 4.1Sync to Webserver Function         Part V Analyzing Data         5.1Convert Log Function         5.1.1General convert log function         5.1.2Q200/Q300/ATR42/ATR72 convert log function         5.1.3Q400 convert log function         5.1.4AW139 convert log function         5.1.5680A convert log function         5.1.6Caravan convert log function         5.1.7EPEC Convert Log function         5.1.7EPEC Convert Log function         5.2View Data in GBSLite Function         5.2View Data in GBSLite Function         7.1Changing MonitorTM Auto-Update         6.1Monitor TM Auto-Update         7.1Changing MonitorTm preferences         7.2Printing         7.3Troubleshooting         7.3Troubleshooting         7.3Communication Troubleshooting         7.3Communication Troubleshooting         7.3Sync to Webserver Troubleshooting         7.3FAST USB GSE Cable Driver Installation                                                                                                    | Configuration for MFAST               | 47 |
| Part V Analyzing Data         51Convert Log Function         5.1.1General convert log function         5.1.2Q200/Q300/ATR42/ATR72 convert log function         5.1.3Q400 convert log function         5.1.4AW139 convert log function         5.1.5680A convert log function         5.1.6Caravan convert log function         5.1.7EPEC Convert Log function         5.1.7EPEC Convert Log function         5.1.7EPEC Convert Log function         5.2View Data in GBSLite Function         5.2View Data in GBSLite Function         7.1Changing MonitorTM Auto-Update         6.1Monitor TM Auto-Update         7.1Changing MonitorTm preferences         7.2Printing         7.3Troubleshooting         7.3Troubleshooting         7.3Communication Troubleshooting         7.3Communication Troubleshooting         7.3Sync to Webserver Troubleshooting         7.3FAST USB GSE Cable Driver Installation                                                                                                    | municating with Webserver             | 50 |
| 5.1Convert Log Function         5.1General convert log function         5.1General convert log function         5.1                                                                                                    | to Webserver Function                 | 50 |
| 5.1.1General convert log function         5.1.2Q200/Q300/ATR42/ATR72 convert log function         5.1.3Q400 convert log function         5.1.3Q400 convert log function         5.1.4AW139 convert log function         5.1.5680A convert log function         5.1.6Caravan convert log function         5.1.7EPEC Convert Log function         5.2View Data in GBSLite Function         5.2View Data in GBSLite Function         Part VI Monitor TM Auto-Update         6.1Monitor TM Auto-Update         7.1Changing MonitorTm preferences         7.2Printing         7.3Troubleshooting         7.3.1View Session Log Function         7.3.2View Saved Monitor Status Function         7.3.3Communication Troubleshooting         7.3.4GBSlite Analysis Troubleshooting         7.3.5Sync to Webserver Troubleshooting         7.4FAST USB GSE Cable Driver Installation                                                                                                    | lyzing Data                           | 53 |
| 5.1.2Q200/Q300/ATR42/ATR72 convert log function         5.1.3Q400 convert log function         5.1.4AW139 convert log function         5.1.5680A convert log function         5.1.6Caravan convert log function         5.1.7EPEC Convert Log function         5.2View Data in GBSLite Function         9art VI Monitor TM Auto-Update         6.1Monitor TM Auto-Update         6.1Monitor TM Auto-Update         7.1Changing MonitorTm preferences         7.2Printing         7.3Troubleshooting         7.3.1View Session Log Function         7.3.2View Saved Monitor Status Function         7.3.3Communication Troubleshooting         7.3.4GBSlite Analysis Troubleshooting         7.3.5Sync to Webserver Troubleshooting         7.4FAST USB GSE Cable Driver Installation                                                                                                    | ert Log Function                      | 53 |
| 5.1.3Q400 convert log function         5.1.4AW139 convert log function         5.1.5680A convert log function         5.1.6Caravan convert log function         5.1.7EPEC Convert Log function         5.2View Data in GBSLite Function         9art VI Monitor TM Auto-Update         6.1Monitor TM Auto-Update         7.1Changing MonitorTm preferences         7.2Printing         7.3Troubleshooting         7.3.1View Session Log Function         7.3.2View Saved Monitor Status Function         7.3.3Communication Troubleshooting         7.3.4GBSlite Analysis Troubleshooting         7.3.5Sync to Webserver Troubleshooting         7.4FAST USB GSE Cable Driver Installation                                                                                                    | ral convert log function              | 53 |
| 5.1.4AW139 convert log function         5.1.5680A convert log function         5.1.6Caravan convert log function         5.1.7EPEC Convert Log function         5.2View Data in GBSLite Function         5.2View Data in GBSLite Function         6.1Monitor TM Auto-Update         6.1Monitor TM Auto-Update         7.1Changing MonitorTm preferences         7.2Printing         7.3Troubleshooting         7.3.1View Session Log Function         7.3.2View Saved Monitor Status Function         7.3.3Communication Troubleshooting         7.3.4GBSlite Analysis Troubleshooting         7.3.5Sync to Webserver Troubleshooting         7.4FAST USB GSE Cable Driver Installation                                                                                                    | Q300/ATR42/ATR72 convert log function | 53 |
| 5.1.5680A convert log function         5.1.6Caravan convert log function         5.1.7EPEC Convert Log function         5.2View Data in GBSLite Function         5.2View Data in GBSLite Function         9art VI Monitor TM Auto-Update         6.1Monitor TM Auto-Update         7.1Changing MonitorTm preferences         7.2Printing         7.3Troubleshooting         7.3View Session Log Function         7.3.2View Saved Monitor Status Function         7.3.3Communication Troubleshooting         7.3.4GBSlite Analysis Troubleshooting         7.3.5Sync to Webserver Troubleshooting         7.4FAST USB GSE Cable Driver Installation                                                                                                    | convert log function                  | 53 |
| 5.1.6Caravan convert log function         5.1.7EPEC Convert Log function         5.2View Data in GBSLite Function <b>Part VI Monitor TM Auto-Update</b> 6.1Monitor TM Auto-Update         7.1Changing MonitorTm preferences         7.2Printing         7.3Troubleshooting         7.3.1View Session Log Function         7.3.2View Saved Monitor Status Function         7.3.3Communication Troubleshooting         7.3.4GBSlite Analysis Troubleshooting         7.3.5Sync to Webserver Troubleshooting         7.4FAST USB GSE Cable Driver Installation                                                                                                    | 9 convert log function                | 53 |
| 5.1.ZEPEC Convert Log function         5.2View Data in GBSLite Function         Part VI Monitor TM Auto-Update         6.1Monitor TM Auto-Update         9.1.2Part VII Additional Information         7.1Changing MonitorTm preferences         7.2Printing         7.3Troubleshooting         7.3View Session Log Function         7.3.2View Saved Monitor Status Function         7.3.3Communication Troubleshooting         7.3.4GBSlite Analysis Troubleshooting         7.3.5Sync to Webserver Troubleshooting         7.4FAST USB GSE Cable Driver Installation                                                                                                    | convert log function                  | 53 |
| 5.2View Data in GBSLite Function         Part VI Monitor TM Auto-Update         6.1Monitor TM Auto-Update         Part VII Additional Information         7.1Changing MonitorTm preferences         7.2Printing         7.3Troubleshooting         7.3.1View Session Log Function         7.3.2View Saved Monitor Status Function         7.3.3Communication Troubleshooting         7.3.4GBSlite Analysis Troubleshooting         7.3.5Sync to Webserver Troubleshooting         7.4FAST USB GSE Cable Driver Installation                                                                                                    | an convert log function               | 53 |
| Part VI Monitor TM Auto-Update<br>6.1Monitor TM Auto-Update<br>Part VII Additional Information<br>7.1Changing MonitorTm preferences<br>7.2Printing<br>7.3Troubleshooting<br>7.3.1View Session Log Function<br>7.3.2View Saved Monitor Status Function<br>7.3.3Communication Troubleshooting<br>7.3.4GBSlite Analysis Troubleshooting<br>7.3.5Sync to Webserver Troubleshooting<br>7.4FAST USB GSE Cable Driver Installation                                                                                                    | Convert Log function                  | 53 |
| Part VI Monitor TM Auto-Update<br>6.1Monitor TM Auto-Update<br>Part VII Additional Information<br>7.1Changing MonitorTm preferences<br>7.2Printing<br>7.3Troubleshooting<br>7.3.1View Session Log Function<br>7.3.2View Saved Monitor Status Function<br>7.3.3Communication Troubleshooting<br>7.3.4GBSlite Analysis Troubleshooting<br>7.3.5Sync to Webserver Troubleshooting<br>7.4FAST USB GSE Cable Driver Installation                                                                                                    | Data in GBSLite Function              | 57 |
| 6.1Monitor TM Auto-Update         Part VII Additional Information         7.1Changing MonitorTm preferences         7.2Printing         7.3Troubleshooting         7.3.1View Session Log Function         7.3.2View Saved Monitor Status Function         7.3.3Communication Troubleshooting         7.3.4GBSlite Analysis Troubleshooting         7.3.5Sync to Webserver Troubleshooting         7.4FAST USB GSE Cable Driver Installation                                                                                                    |                                       | 60 |
| 7.1Changing MonitorTm preferences         7.2Printing         7.3Troubleshooting         7.3.1View Session Log Function         7.3.2View Saved Monitor Status Function         7.3.3Communication Troubleshooting         7.3.4GBSlite Analysis Troubleshooting         7.3.5Sync to Webserver Troubleshooting         7.4FAST USB GSE Cable Driver Installation                                                                                                    | -                                     | 60 |
| 7.2Printing         7.3Troubleshooting         7.3.1View Session Log Function         7.3.2View Saved Monitor Status Function         7.3.3Communication Troubleshooting         7.3.4GBSlite Analysis Troubleshooting         7.3.5Sync to Webserver Troubleshooting         7.4FAST USB GSE Cable Driver Installation                                                                                                    | itional Information                   | 62 |
| <ul> <li>7.3Troubleshooting</li> <li>7.3.1View Session Log Function</li> <li>7.3.2View Saved Monitor Status Function</li> <li>7.3.3Communication Troubleshooting</li> <li>7.3.4GBSlite Analysis Troubleshooting</li> <li>7.3.5Sync to Webserver Troubleshooting</li> <li>7.4FAST USB GSE Cable Driver Installation</li> </ul>                                                                                                    | ging MonitorTm preferences            | 62 |
| <ul> <li>7.3.1View Session Log Function</li> <li>7.3.2View Saved Monitor Status Function</li> <li>7.3.3Communication Troubleshooting</li> <li>7.3.4GBSIite Analysis Troubleshooting</li> <li>7.3.5Sync to Webserver Troubleshooting</li> <li>7.4FAST USB GSE Cable Driver Installation</li> </ul>                                                                                                    | ng                                    | 63 |
| 7.3.2View Saved Monitor Status Function                                                                                                    | leshooting                            | 63 |
| 7.3.3Communication Troubleshooting<br>7.3.4GBSIite Analysis Troubleshooting<br>7.3.5Sync to Webserver Troubleshooting<br>7.4FAST USB GSE Cable Driver Installation                                                                                                    | Session Log Function                  | 63 |
| 7.3.4GBSIite Analysis Troubleshooting<br>7.3.5Sync to Webserver Troubleshooting<br>7.4FAST USB GSE Cable Driver Installation                                                                                                    | Saved Monitor Status Function         | 63 |
| 7.3.5Sync to Webserver Troubleshooting<br>7.4FAST USB GSE Cable Driver Installation                                                                                                    | nunication Troubleshooting            | 63 |
| 7.4FAST USB GSE Cable Driver Installation                                                                                                    | te Analysis Troubleshooting           | 63 |
|                                                                                                    | to Webserver Troubleshooting          | 63 |
| 7.5MFAST USB GSE Cable Driver Installation                                                                                                    | USB GSE Cable Driver Installation     | 66 |
|                                                                                                    | T USB GSE Cable Driver Installation   | 67 |

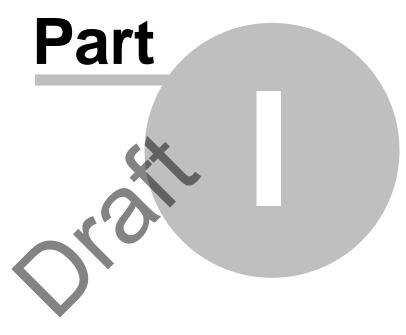

# 1 MonitorTm Help Manual

## 1.1 Overview

MonitorTm is the Transfer Module program used to communicate with  $\underline{FASTMonitor}$  allowing the user to

- Synchronize data with the Aircraft<sup>(20)</sup>
- Synchronize data with Webserver
- View Monitor Status
- View Live Data 33
- View/Change Monitor Parameters 37
- Configure the FAST Monitor 23
- Retrieve Log Files 2
- Convert Log File Data s) for analysis using GBSLite s)
- Retrieve Micro-Server logs
- Reset FAST box to factory 4

# 1.2 Export Classification

The MonitorTM software export classification is as per the following:

| Export Control Classification                                                                                                    |                    |            |                     |  |
|----------------------------------------------------------------------------------------------------|--------------------|------------|---------------------|--|
|                                                                                                    |                    | V          | ( X ) if Applicable |  |
| Contains no Technical Data                                                                                                    |                    |            | ( )                 |  |
| Not Subject to the EAR pursua                                                                                                    | ( )                |            |                     |  |
| Subject to the ITAR pursuant t                                                                                                    | o 22 CFR 120.11 (N | SR)        | ( )                 |  |
|                                                                                                    | Location           | Regul      | ations              |  |
| <b>Jurisdiction and Classification</b>                                                                                             |                    | EAR        | ITAR                |  |
| <ul> <li>based on Physical Location of<br/>the Item.</li> <li>* Additionally, refer to the<br/>classification under the</li> </ul> | Outside U.S.*      | NSR        | NSR                 |  |
|                                                                                                    | U.S.               | 9D991      | NSR                 |  |
| local export regime where                                                                                                    |                    | EIPA (ECL) | DPA (CG)            |  |
| the item is located, as<br>provided in the grid                                                                                    | Canada             | NSR        | No                  |  |

# 1.3 What's New

#### What's new in MonitorTM Version 3.8

- ATR42/72 exceedances detection updated.
- TBM910/930 new Garmin versions supported (20.51, 20.87 and 20.85).
- King Air B200/B300 Full flight data processing supported.

- Pilatus PC12-47E Full flight data processing supported.

#### What's new in MonitorTM Version 3.7

- View/Change parameters function: current value display corrected.

#### What's new in MonitorTM Version 3.6

- Q400 EMU converter 1505HI detection updated.

#### What's new in MonitorTM Version 3.5

- Updated MonitorTM functions for MFAST (HTTP protocol).
- Support AW139 V6 configuration.
- Support Q200/Q300 with additional propeller Overtorque Events.
- Updated Q400 EMU converter for 1505HI event detection.
- Support FAST full flight data processing for King Air B200/B300.
- Support FAST full flight data processing for Pilatus PC12-47E.

#### What's new in MonitorTM Version 3.4

- Application updated to restore 32 bit operation systems compatibility (All functionalities except "Convert log" function)

- Updated event detection for Q200/Q300 and M600

#### What's new in MonitorTM Version 3.3

- Updated Q200/Q300 exceedances, trace and snapshot capture
- Improved Mission enhancements and filtering Q200/Q300.
- Support enhanced mission and filtering for Daher
- Updated filtering logic for ATR42/72
- Updated AW139 Exceedance and Fault detection
- Updated filtering logic for Q400
- Updated filtering logic for CARAVAN
- Updated trend filtering logic for F7X
- Updated trend filtering logic for F8X
- Support FAST for PIPER.
- Support Test Monitor Transmission For EPECS
- Support <u>Wi-FiConfiguration</u> EPECS
- In service issue adressed

#### What's new in MonitorTM Version 3.2

- Support FAST for Daher TBM.
- Upgrade MonitorTM compatibility with new SFTP Server
- New feature to change Daher A/C serial Number
- In service issue addressed
- Support Configure Unit for EPECS

#### What's new in MonitorTM Version 3.1

- Support MFAST for EPECS.
- Support FAST for ATR42/72 FDAU V3.
- New feature to manually check for Monitor TM version upgrade

- Application upgrade for 64 bit support and Tablet Windows 8 Pro.

#### What's new in MonitorTM Version 3.0

- Support FAST for ATR PBMS and RSN.
- Support FAST for ATR42/72 FDAU V2b.
- Support FAST for King Air B200/B300.

#### What's new in MonitorTM Version 2.9

- Support FAST for ATR Propeller Balance.
- Support FAST for King Air B200/B300 and generic ETM conversion
- Support MicroFAST Full Flight Data Conversion
- Support Q400 and ATR42/72 OOOI events
- PW150A EMU converter updated : missing traces extracted

#### What's new in MonitorTM Version 2.8

- Latitude conversion issues addressed
- Windows 10 compatibility

#### What's new in MonitorTM Version 2.7

- Support FAST for Dassault Falcon 8X conversion.
- Support FAST for Cessna Latitude 680A Phase 2 (enhanced cruise monitoring)
- Support FAST for AW139 Phase 2 (APAC)
- Support FAST for Q400 propeller vibration monitoring
- Support enhanced filtering of Q400 trend events
- Wi-Fi Configuration for data offload
- Improved View Live Data ) performance
- Improved communication for FAST Monitor communication.

#### What's new in MonitorTM Version 2.6

- In service issues addressed.

#### What's new in MonitorTM Version 2.5

- Support FAST for Cessna Latitude 680A EDU conversion.
- Support enhanced filtering of Caravan trend events
- Support new FOQA cleaning process
- Improved GUI performance, especially for Windows 8.1.

#### What's new in MonitorTM Version 2.4

- ATR42/72 conversion update for ARINC label decoding

#### What's new in MonitorTM Version 2.3

- Support FAST for AW139
- Support FAST for Q400 Phase 2 (1505HI, MTOP Monitoring, etc.)
- Enhanced <u>Retrieve Log Files Function</u>.

#### What's new in MonitorTM Version 2.2

- Support FAST for ATR42/72 aircraft.
- New "Delete Non-Transmitted Logs" password protected function.

#### What's new in MonitorTM Version 2.1

- Enhancements to Q400 data conversion.
- Improved communication for configuring the FAST Monitor.
- Full flight data conversion options simplified.

#### What's new in MonitorTM Version 2.0

- New drivers to support Windows 8.
- New <u>"FAST Factory Reset"</u> function.
- New <u>"Get Micro Server Logs</u>" [4] function.
- Improved Sync to Aircraft.
- Improved data conversion.

#### What's new in MonitorTm Version 1.8

- Support for Cessna Caravan aircraft:

New "Retrieve Log Files" interface, New "View/change Monitor Parameter" interface to display Engine/Flight cycles and creep information.

- Improved test monitor transmission function.

#### What's new in MonitorTm Version 1.7

- Data conversion function for Q300 application timestamp fixed.

#### What's new in MonitorTm Version 1.6

- Data conversion function for Q300 application
- Preference "Tag Data Transmitted" is not ON by default.
- Successful data conversion of files with multiple legs (error codes 17 and 18)

#### What's new in MonitorTm Version 1.5

- Data conversion function for Q400 EMU and QAR files
- Support of new FAST embedded software v1.1.0
- Improve Convert Log function user interface for more flexibility

#### What's new in MonitorTm Version 1.3

- Data conversion function improved for LJ60 application
- Data conversion performace improved

#### What's new in MonitorTm Version 1.1

- Windows 7 32-bit and 64-bit support
- Updated communications to monitor
- Updated user messages
- Removed transparent function
- Added View/Change Monitor Parameters Flunction
- Updated F7X event list
- Updated synchronization procedure to synchronize to Webserver

#### What's new in MonitorTm Version 1.0

First release of the program including the following functions:

- Synchronize data with the Aircraft 2
- Synchronize data with WebECTM [50]
- View Monitor Status
- View Live Data 3
- Configure the FAST Monitor
- Retrieve Log Files 2
- Convert Log File Data ) for analysis using GBSLite
- Support for F7X aircraft
- Support for LJ60 aircraft

## 1.4 Hardware Requirements

#### **Communicating with Monitor Functions**

- For FAST Monitor, connection via GSE USB cable on J3 connector
- For MFAST Monitor, connection via GSE USB cable on J2 connector (USB mini-B)

#### FAST Monitor Radio frequency radiation exposure Information:

"This device complies with part 15 of the FCC Rules. Operation is subject to the following two conditions: (1) This device may not cause harmful interference, and (2) this device must accept any interference received, including interference that may cause undesired operation".

"Changes or modifications not expressly approved by the Pratt & Whitney Engine Services could void the user's authority to operate the equipment"

"The integrated radio modules [IC: 7830A-PLS62W & IC: 5969A-TIWI101] on this device has been approved by Innovation, Science and Economic Development Canada to operate with the antenna types listed below, with the maximum permissible gain indicated. Antenna types not included in this list that have a gain greater than the maximum gain indicated for any type listed are strictly prohibited for use with this device."

*WiFi antenna: Single element, 50 ohms, vertical/omnidirectional, RPSMA, Dipole, Freq Rng: 2.4-2.5GHz, 1.5dB gain @ 2.4GHz or equal.* 

Cellular antenna: Single element, 50 ohms, Linear, omnidirectional, SMA, VSWR:2.1,

Frequency range/Gain: 698-960MHz 1.5dB, 1710-2170MHz 3.0dB, 2500-2700 4.5dB or equal.

To comply with FCC rule parts 2.1091 / ISED RSS 102 RF exposure requirements for mobile transmitting devices, this device and the antenna(s) used for this transmitter must be installed to provide a separation distance of at least 30 cm (~ 12 inches) from all persons (and must not be co-located or operating in conjunction with any other antenna or transmitter.

11

#### 1.5 Software Requirements

#### All Installations:

- Windows 7, Windows 8, Windows 8.1, Windows 8.1 Pro or Windows 10

- Windows 64bit operation systems (All functionalities)

- Windows 32bit operation systems (All functionalities except "Convert log" function)

- Microsoft Internet Explorer 6.0 or above
- PDF Reader

#### **Tablet Installations:**

- Windows 8 Pro 64bits

#### **Communicating with Webserver**

- Internet Access

#### **Optional:**

-GBSLite Diagnostic Module for data analysis on PC

## 1.6 Program Installation

#### **Initial Installation**

To install MonitorTm for the first time, launch the set-up program and follow instructions.

The default location for installation is C:\GBS-PWC however; when GBSLite is already installed on the PC, the default installation location will automatically be configured to the GBSLite installation directory. If GBSLite is to be installed after MonitorTm is installed, it should be installed in the same location as MonitorTm

#### Automatic Updates

When the program starts, it verifies if there is a new version available. If an update exists, the program will indicate that an update is available and to perform <u>Monitor</u> <u>TM Auto-Update</u> in the Help Menu.

Message:

Software update available – Perform Monitor TM Auto-Update in Help Menu

Whenever MonitorTM synchronizes with the Web and an update is available, the user will be prompted to download the new version. If the user selects to download the new version, it will be installed at next program startup with user required to follow on screen instructions

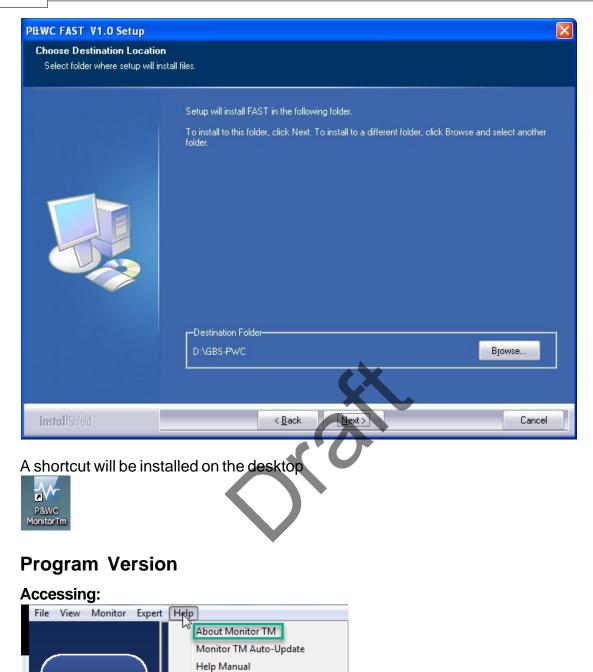

Program version information displayed

1.7

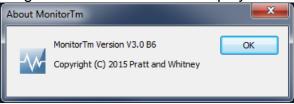

## 1.8 Printing a hard copy of manual

#### Accessing:

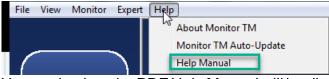

Upon selection, the PDF Help Manual will be displayed

Adobe Acrobat is required. See <u>Software Requirements</u> for details

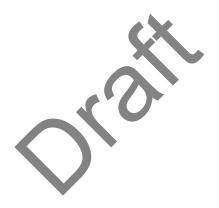

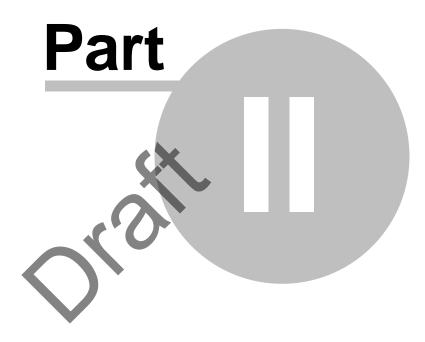

# Accessing MonitorTm Functions

# 2 Accessing MonitorTm Functions

# 2.1 Starting and Closing the Program

To start the MonitorTm program, double click on the MonitorTm desktop icon

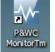

To close the MonitorTm program use 🗵 or

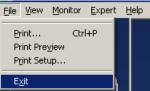

## 2.2 Main Program View

Functions in the MonitorTm Main Program View can be accessed in two different ways

Sync to WebserverSync To AircraftAircraftAircraf

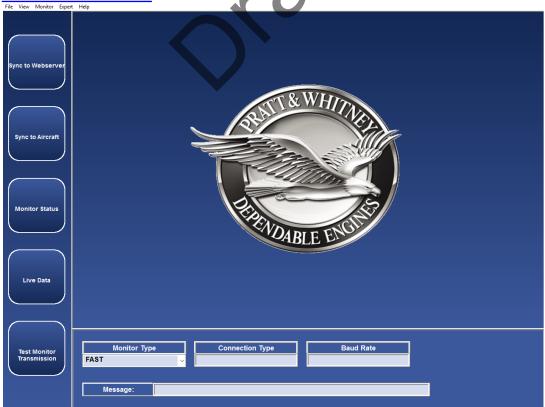

The Menu Bars: contain side bar functions as well as other functions

#### The File Menu has the following functions available:

Print @, Print Preview , Print Setup , Exit 5

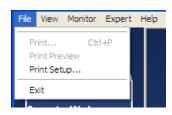

#### The View Menu has the following functions available:

Session Log (B), Saved Monitor Status (A), Preferences (C), View Data in GBSLite

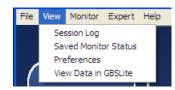

#### The Monitor Menu has the following functions available:

Sync to Webserver, a), Sync to Aircraft, A), Monitor Status, Live Data, View/ Change Parameters, Configure Unit, Retrieve Log Files

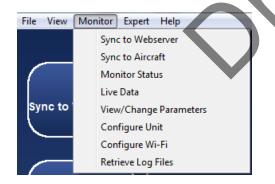

#### The Expert Menu has the following functions available:

Communication Settings (a), Expert Command Mode (a), Convert Log (b), Test Monitor Transmission (a), Get Micro Server Logs (4), FAST Factory Reset (4)

| P&WC Monitor Transfer Module V3.1 B5 |                             |  |  |
|--------------------------------------|-----------------------------|--|--|
| File View Monitor                    | ew Monitor Expert Help      |  |  |
|                                      | Convert Log                 |  |  |
|                                      | Test Monitor Transmission   |  |  |
| $\left( \right)$                     | Get Micro Server logs       |  |  |
|                                      | FAST Factory Reset          |  |  |
| Sync to Webserv                      | Delete Non-Transmitted Logs |  |  |
|                                      | Expert Command Mode         |  |  |
|                                      | Communication Settings      |  |  |

#### The Help Menu has the following functions available:

About Monitor<sup>12</sup>, Monitor TM Auto-Update<sup>®</sup>, Help Manual<sup>13</sup>

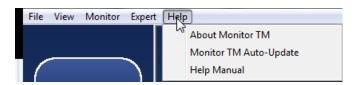

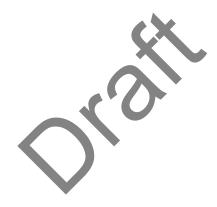

# Test Monitor Transmission:

#### Functions are always performed in the main area

Communication settings and status messages are always displayed in the lower area

When connected to the monitor, a photo of the monitor is displayed

| Monitor Typ                          | e | Connection Type | Baud Rate |      |
|--------------------------------------|---|-----------------|-----------|------|
| FAST                                 |   | COM 4           | 115200    | FAST |
| Message: FAST Successfully Connected |   |                 |           |      |

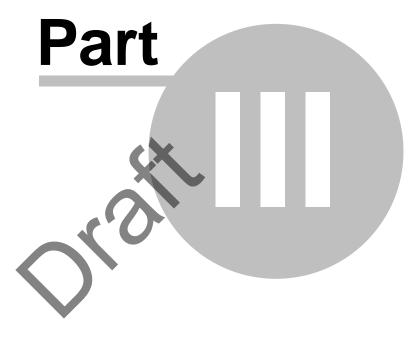

# **Communicating with the Monitor**

# 3 Communicating with the Monitor

# 3.1 Sync to Aircraft Function

#### Accessing:

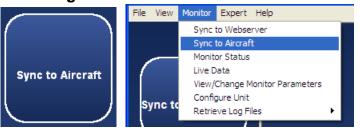

The Sync to Aircraft function is used to download log files from the monitor to the pc and to upload configuration files from the pc to the monitor

This function automatically performs the following 2 functions

- 1. <u>Retrieve Log Files Function</u>
- 2. Configure Unit Function

Refer to individual function descriptions for further details

# 3.2 Retrieve Log Files Function

#### Accessing:

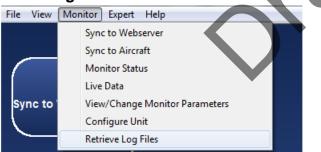

This function retrieves log files from the monitor for the purpose of analyzing the data locally on the computer or to transfer data to the P&WC Web server.

The files to be retrieved can be selected by the user and download time is indicated. The column header check box can be used to select all log files.

When the estimated retrieval time is less than a configurable limit, all files will be retrieved without requiring user selection. Refer to Changing MonitorTm Preferences for details

By default, retrieving logs from the monitor does not modify their transmitted status in the monitor (i.e. the monitor will still upload them to the web via GSM cellular). Refer to Changing MonitorTm Preferences for details

For the Caravan application and all FAST serial number 45xxxx, the user can either retrieve transmitted or not transmitted log files for ETM and Full Flight data files. See the screenshot below:

|                              | r Module ¥1.8 B3 - Retrieve Log Files                                                                                                    |                  |
|------------------------------|----------------------------------------------------------------------------------------------------|------------------|
| Ble Yew Monitor Expert b     | 96                                                                                                    |                  |
|                              | Retrieve Log File : CARAVAN                                                                                                    |                  |
| Sync to Webserver            | Retrieve Non-Transmitted Event-Trend Log files<br>This function enables to list and retrieve selected Event-Trend Monitoring log files (ETM)<br>not transmitted. | RETRIEVE NEW ETM |
|                              | Retrieve Transmitted Event-Trend Log files<br>This function enables to list and retrieve Event-Trend Monitoring log files (ETM) already<br>transmitted.          | RETRIEVE ETM     |
| Sync to Aircraft             | Retrieve Non-Offloaded Full Filight Data files<br>This function enables to list and retrieve selected Full Filight data files (FFD) not<br>offloaded.            | RETRIEVE NEW FFD |
| Monitor Status               | Retrieve Offloaded Full Flight Data files<br>This function enables to list and retrieve selected Full Flight data files (FFD) already<br>offloaded.              | RETRIEVE FFD     |
| Live Data                    | \$                                                                                                    | 2                |
| Test Monitor<br>Transmission | Monitor Type COM Port Paul Rate<br>FAST COM 4 115200<br>Message: FAST Successfully Connected                                                                     | Close            |

For other applications, the user can either retrieve transmitted or non transmitted log files.

|                              | r Hodule ¥1.8 B3 - Retrieve Log files 🖉 🖉 🖸                                                                                                    |
|------------------------------|----------------------------------------------------------------------------------------------------|
| Ele Yew Monitor Expert       | Retrieve Log File : F7X                                                                                                    |
| Sync to Webserver            | Retrieve Non-Transmitted Log files RETRIEVE NEW This function enables to list and retrieve selected FAST log files not transmitted.                 |
| Sync to Aircraft             | Retrieve Transmitted Log files           RETRIEVE           This function enables to list and retrieve selected FAST log files already transmitted. |
|                              |                                                                                                    |
| Monitor Status               |                                                                                                    |
| Live Data                    | Close                                                                                                    |
| Test Manitor<br>Transmission | Monitor Type COM Port Baud Rate<br>FAST COM 4 115200                                                                                                |

After selection, the user can check boxes of desired files to be retrieved and click the start button to start the process. A retrieve progress status will be shown.

|   | File Sele |                                       | ·           |          |       |        |
|---|-----------|---------------------------------------|-------------|----------|-------|--------|
|   | SIZE(KB)  | FILENAME                              | DATE        | TIME     |       |        |
| ~ | 2         | FAST-SYS-323981637.dtu.bz2.bfe        | May 17 2010 | 17:53:20 |       |        |
| ~ | 1         | FAST-SYS-315236091.dtu.bz2.bfe        | Sep 11 2009 | 14:17:47 |       |        |
| ~ | 1         | FAST-SYS-042983-316315114.dtu.bz2.bfe | May 28 2010 | 14:13:16 |       |        |
| ~ | 1         | FAST-SYS-042983-316315094.dtu.bz2.bfe | May 28 2010 | 14:12:56 |       |        |
|   | 1         | FAST-SYS-042983-316315057.dtu.bz2.bfe | May 28 2010 | 14:12:23 |       |        |
|   | 1         | FAST-SYS-042983-316314928.dtu.bz2.bfe | May 28 2010 | 14:10:23 |       |        |
|   |           |                                       |             |          |       |        |
|   |           |                                       |             |          |       |        |
|   |           |                                       |             |          |       |        |
|   |           |                                       |             |          |       |        |
|   |           |                                       |             |          |       |        |
|   |           |                                       |             |          |       |        |
|   |           |                                       |             |          |       |        |
|   |           |                                       |             |          |       |        |
|   |           |                                       |             |          |       |        |
|   |           |                                       |             |          |       |        |
|   |           |                                       |             |          |       |        |
|   |           |                                       |             |          |       |        |
|   |           |                                       |             |          |       |        |
|   |           |                                       |             |          |       |        |
|   |           |                                       |             |          |       |        |
|   |           |                                       |             |          |       |        |
|   |           |                                       |             |          |       |        |
|   |           |                                       |             |          |       | _      |
|   |           | 1 of 4                                |             |          | Start | Cancel |

For FAST system containing Micro Server Software version 2.9 or higher (refer to PW\_VER field in the Monitor Status Function (a)), the download time is reduced when all log files are selected for download.

To retrieve all log files, select the checkbox on the top left in the Log File Selection

screen. The download process will be displayed in seconds.

Note: MonitorTM download all files packaged in a TAR format using Open Source Software Windows TAR library where distribution is managed by license terms as per link <u>http://creativecommons.org/licenses/by-sa/3.0/legalcode</u>

| SIZE | (KB) FILENAME                    |                               |
|------|----------------------------------|-------------------------------|
| / 1  | 55C10EE6-01of04-FAST-Engine_1-00 | 0016-946111328.dtu.bz2.bfe Ai |
| 2    | 55C10EE6-02of04-FAST-SYS-000016  | 946111335.dtu.bz2.bfe Ai      |
| / 1  | 55C10EE6-03of04-FAST-Engine_2-00 | 0016-946111330.dtu.bz2.bfe At |
| / 1  | 55C10EE6-04of04-FAST-Engine_3-00 | 0016-946111332.dtu.bz2.bfe Ai |
| / 1  | 55C10EEA-01of01-FAST-SYS-000016  | 946111338.dtu.bz2.bfe At      |
| / 1  | 55C10F5C-01of01-FAST-SYS-000016  | 946111460.dtu.bz2.bfe At      |
| / 1  | 55CCB38E-01of04-FAST-Engine_2-00 | 0016-938312389.dtu.bz2.bfe Au |
| / 1  | 55CCB38E-02of04-FAST-Engine_1-00 | 0016-938312387.dtu.bz2.bfe Au |
| / 1  | 55CCB38E-03of04-FAST-Engine_3-00 | 0016-938312391.dtu.bz2.bfe Au |
| / 2  | 55CCB38E-04of04-FAST-SYS-000016  | 938312394.dtu.bz2.bfe Au      |
| / 1  | 55CCB391-01of01-FAST-SYS-000016  | 938312397.dtu.bz2.bfe Au      |
|      |                                  |                               |
|      |                                  |                               |
|      |                                  |                               |
|      | III                              | • •                           |
|      | 20%                              | Btart Cancel                  |

3.3 Configure Unit Function

#### Accessing:

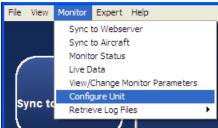

This function is used to reconfigure the monitor settings when they need to be modified

This function uploads configuration files from the computer to the monitor

Configuration file versions in the monitor are compared with configuration file versions on the computer

When the configuration file versions on the computer are more recent than those in the monitor, the program will proceed with the configuration of the monitor

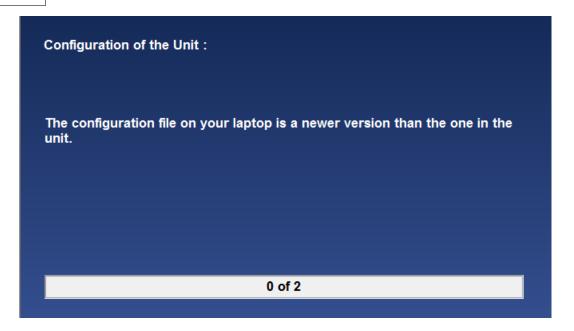

When the configuration file versions on the computer are the same or older than those in the monitor, the user must choose to proceed with the configuration of the monitor.

| Configuration of the Unit :<br>Warning : The configuration file on you<br>unit. | ur laptop is th | he same as the | one in the |
|---------------------------------------------------------------------------------|-----------------|----------------|------------|
| Do You still want to proceed ?                                                  | Yes             | No             |            |
|                                                                                 |                 |                |            |

After the files are uploaded into the monitor, the monitor will reboot. This should take approximately 1 minute.

The export control classification with respect to this document is ECL: NSR, P-ECCN: 9E991.

© 2019 Pratt & Whitney Canada Inc

# 3.4 Monitor Status Function

#### Accessing:

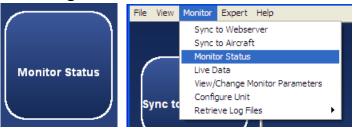

This function provides an overview of the status of the monitor and the status is updated continuously as long as the function is selected.

The status can be saved to an xml file or printed via File>Menu/Print.

The saved status can be viewed via the View Saved Monitor Status Function

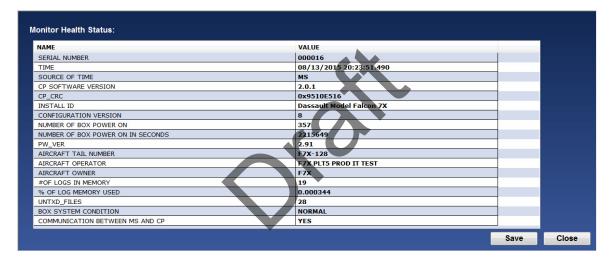

The following are the possible status messages that can be seen as well as recommended actions to take

| Displayed Name      | Description                                                 |
|---------------------|-------------------------------------------------------------|
| Serial Number       | FAST Box serial number                                      |
| Time                | FAST Box time of day                                        |
| Source of Time      | Source that FAST syncs to for time of day clock             |
|                     | LOCAL : Time is synchronized to the FAST box                |
|                     | REMOTE : Time is synchronized to the EEC (Electronic Engine |
|                     | Controller)                                                 |
|                     | Note: This option is not available on all applications      |
|                     | MS : Time is synchronized to the ground server              |
| CP Software Version | The CP (Control Processor) software version                 |
| CP CRC              | The CP (Control Processor) software CRC (Cyclic Redundancy  |
|                     | Check)                                                      |

26

| Install ID                     | Installation ID field of the FAST Box from the loaded configuration                                                                                                    |
|--------------------------------|----------------------------------------------------------------------------------------------------|
| Configuration<br>Version       | The loaded configuration version                                                                                                    |
| Number of Box Power            | The total cumulative number of times the box has been powered on                                                                                                    |
|                                | The total cumulative number of seconds the box has been powered                                                                                                    |
| On In Seconds                  |                                                                                                    |
| <u>PW_VER</u><br>Aircraft Tail | Micro server software version                                                                                                    |
| Aircrait Tail<br>Number        | The aircraft tail number field stored in the configuration                                                                                                    |
| Aircraft Operator              | The aircraft operator field stored in the configuration                                                                                                    |
| Aircraft Owner                 | The aircraft owner field stored in the configuration                                                                                                    |
| # of Logs in Memory            | The total number of logs in memory that are pending upload to the Micro-Server Compact Flash                                                                                                    |
| % of Log Memory<br>Used        | The percentage of log memory used                                                                                                    |
| UNTXD_FILES                    | Number of non transmitted files                                                                                                    |
| Box System                     | The box system condition                                                                                                    |
| Condition                      | NORMAL                                                                                                    |
|                                | CAUTION<br>FAULT                                                                                                    |
|                                | If fault or caution status, please perform the <u>Expert Commands</u><br>function <sup>[42]</sup> : Recent Faults to obtain a list of the last 10 faults and<br>call P&WC Customer First Center. |
|                                | If the problem persists, download system logs using <u>Retrieve Log</u><br>Files function আ                                                                                                    |
| Communication                  | Indicates if communication between the Micro-Server processor                                                                                                    |
| Between MS and CP              | and Control processor is running                                                                                                    |
|                                | <b>YES</b> : Communication between Micro-Server Processor and                                                                                                    |
|                                | Control Processor is running                                                                                                    |
|                                | NO : not necessarily a problem and can occur during a box                                                                                                    |
|                                | power up                                                                                                    |
|                                | <ul> <li>Try closing the function, wait 2 minutes; and then retry the<br/>Monitor Status function</li> </ul>                                                                                     |
|                                | If NO still displayed, call P&WC Customer First Center                                                                                                    |

# 3.5 Test Monitor Transmission Function for FAST

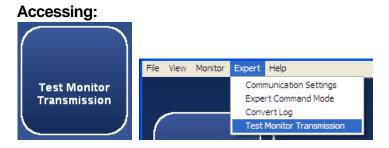

The export control classification with respect to this document is ECL: NSR, P-ECCN: 9E991.

©2019 Pratt & Whitney Canada Inc

This function verifies that the monitor can transmit data to the Web server successfully

| NAME                             | STATUS               |
|----------------------------------|----------------------|
| SYSTEM CONDITION                 | PASS                 |
| WEIGHT ON WHEELS CONDITION       | PASS                 |
| ON GROUND TRIGGER                | PASS                 |
| RECORD DATA TRIGGER              | PASS                 |
| MICRO SERVER READY               | PASS                 |
| GSM SIM CARD                     | PASS                 |
| GSM SIGNAL                       | PASS (-77DB)         |
| VPN CONNECTION                   | PASS                 |
| UPLOAD STATUS                    | MOVELOGSTOGROUND 00% |
| TEST MONITOR TRANSMISSION STATUS | INPROGRESS           |

The following are the possible test status messages that can be seen as well as recommended actions to take

| Displayed | Possible | Description                      | Recommended Action                     |
|-----------|----------|----------------------------------|----------------------------------------|
| Name      | Values   |                                  |                                        |
| System    | blank    | System Condition                 |                                        |
| Condition |          | verification is not yet complete |                                        |
|           | PASS     | System Condition is OK           |                                        |
|           | FAIL     | System Condition is FAULT        | Please perform the Expert              |
|           |          | and cannot transmit through      | Commands function 2: Recent            |
|           |          | GSM                              | Faults to obtain a list of the last 10 |
|           |          |                                  | faults and call P&WC Customer          |
|           |          |                                  | First Center                           |
| Weight On | blank    | Weight on Wheels                 |                                        |
| Wheels    |          | verification is not yet          |                                        |
| Condition |          | complete                         |                                        |
|           | PASS     | WOW discrete input is<br>TRUE    |                                        |
|           | FAIL     | WOW discrete input is            | Verify the resistance between J1       |
|           |          | FALSE and GSM cannot be          | (harness connector) pin 15 and pin     |
|           |          | enabled                          | 2 or 3. At least one of them should    |
|           |          |                                  | be < 100 ohm.                          |
| On Ground | blank    | On ground criteria               |                                        |
| Trigger   |          | verification is not yet          |                                        |
|           |          | complete                         |                                        |
|           | PASS     | On ground criteria is being      |                                        |
|           |          | met                              |                                        |

28

|                        | FAIL              |                                                                                                    | <ol> <li>Ensure engines are off and wait 2 minutes</li> <li>Repeat Test Monitor transmission. If FAIL remains, perform Live Data Function<sup>33</sup> to verify validity of parameters. If any parameters are invalid, correct the problem.</li> <li>Repeat Test Monitor transmission. If FAIL remains, perform Expert Command function</li> <li>show config and save/send to P&amp;WC Customer First Center for review of show config and live data</li> </ol>                                                                           |
|------------------------|-------------------|----------------------------------------------------------------------------------------------------|----------------------------------------------------------------------------------------------------|
|                        |                   |                                                                                                    | parameter values from step 2                                                                                                    |
| Record Data<br>Trigger | blank             | Configurable data record<br>triggers verification is not<br>yet complete                                        |                                                                                                    |
|                        | PASS              | Configurable data record triggers are inactive. FAST is not recording data                                      | •                                                                                                    |
|                        | FAIL              | while recording                                                                                                 | <ol> <li>Ensure engines are off and wait 2<br/>minutes</li> <li>Repeat Test Monitor<br/>transmission. If FAIL remains,<br/>perform <u>Live Data Function</u> to<br/>verify validity of parameters. If any<br/>parameters are invalid, correct the<br/>problem.</li> <li>Repeat Test Monitor<br/>Transmission. If FAIL remains,<br/>perform <u>Expert Command function</u></li> <li>show config and save/send to<br/>P&amp;WC Customer First Center for<br/>review of show config and live data<br/>parameter values from step 2</li> </ol> |
| Micro Server<br>Ready  | blank             | Micro-Server interface<br>verification is not yet<br>complete                                                   |                                                                                                    |
|                        | InProgress<br>##% | FAST waiting for Micro-<br>Server interface to become<br>ready. This can be<br>displayed for up to 2<br>minutes |                                                                                                    |
|                        | PASS              | Micro-Server interface is                                                                                       |                                                                                                    |
|                        | FAIL              |                                                                                                    | Repeat test one more time. If the<br>test fails again, perform <u>Expert</u><br><u>Command function</u> 2: Micro-Server<br>Status and contact P&WC for                                                                                                    |

|     |          |                   |                                                                                                  | support                                                                                                    |
|-----|----------|-------------------|--------------------------------------------------------------------------------------------------|----------------------------------------------------------------------------------------------------|
| GSM | Sim Card | blank             | GSM SIM card verification is not yet complete                                                    |                                                                                                    |
|     |          | InProgress<br>##% | FAST waiting to detect and<br>read the SIM card. This<br>can be displayed for up to 3<br>minutes |                                                                                                    |
|     |          | PASS              | SIM card is detected and card ID detected                                                        |                                                                                                    |
|     |          | FAIL              | FAST not able to read the SIM card ID                                                            | <ol> <li>Verify that the SIM card is<br/>installed properly, cycle box power</li> <li>Repeat Test Monitor</li> <li>Transmission function. If FAIL<br/>remains, remove and re-insert the<br/>SIM card, cycle box power.</li> <li>Repeat Test Monitor</li> <li>Transmission function. If FAIL<br/>remains, remove SIM card and test<br/>in a cellular phone of the same<br/>network provider (i.e. AT&amp;T, Rogers<br/>or unlocked,)</li> <li>Repeat Test Monitor</li> <li>Transmission function. If FAIL<br/>remains, contact P&amp;WC Customer<br/>First Center for further support</li> </ol> |
| GSM | Signal   | blank             | GSM signal strength<br>verification is not yet<br>complete                                       |                                                                                                    |
|     |          | InProgress<br>##% | FAST waiting to connect to<br>a GSM network. This can<br>be displayed for up to 5<br>minutes     |                                                                                                    |
|     |          | PASS -<br>###dB   | FAST can connect to GSM                                                                          | Preferred to see -95db or greater (i.<br>e60 is good). Try relocating<br>aircraft if signal strength is poor (i.e<br>out of hangar, or different airport)<br>and repeat Test Monitor<br>Transmission function.                                                                                                    |
|     |          | FAIL              | FAST was unable to<br>connect to a GSM network<br>within the expected time                       | <ol> <li>Verify the account is active with<br/>network provider (i.e. AT&amp;T, Rogers<br/>etc)</li> <li>Repeat Test Monitor<br/>Transmission function. If FAIL<br/>remains verify you are in cellular<br/>range by removing SIM card and<br/>testing in a cellular phone of the<br/>same network provider. (need to<br/>cycle box power after reinserting in<br/>FAST box)</li> </ol>                                                                                                    |

30

|            |            |                                                                                     | <ol> <li>When in cellular range, repeat<br/>Test Monitor Transmission function,<br/>verify antenna is connected to FAST<br/>box (GSM connector)</li> <li>When antenna is connected,<br/>repeat Test Monitor Transmission<br/>function. If FAIL remains, contact<br/>P&amp;WC Customer First Center for<br/>further support</li> </ol>                                        |
|------------|------------|-------------------------------------------------------------------------------------|----------------------------------------------------------------------------------------------------|
| VPN        | blank      | VPN Connection verification                                                         |                                                                                                    |
| Connection |            | is not yet complete                                                                 |                                                                                                    |
|            | InProgress | FAST waiting to establish                                                           |                                                                                                    |
|            | ##%        | VPN connection to ground<br>server. This can be<br>displayed for up to 5<br>minutes |                                                                                                    |
|            | PASS       | FAST established VPN<br>connection to the ground<br>server                          |                                                                                                    |
|            | FAIL       | Ŭ                                                                                   | 1. Verify that a data plan is activated with the cellular network provider. If no data plan, activate                                                                                                    |
| Upload     | blask      |                                                                                     | data plan and repeat Test Monitor<br>Transmission function.<br>2. If FAIL remains, verify GSM using<br>GSM Signal Strength indication<br>above (i.e. PASS -###dB). If GSM<br>Signal Strength is too low, try to<br>correct the problem and repeat Test<br>Monitor Transmission function.<br>3. If FAIL remains, contact P&WC<br>Customer First Center for further<br>support |
| Status     | blank      | Upload Status verification is<br>not yet complete                                   |                                                                                                    |
|            | MoveLogsT  | FAST is moving log data                                                             | If this message is seen for more                                                                                                    |
|            | -          |                                                                                     | than 5 minutes:<br>1. Perform <u>Expert Command</u><br>function <sup>[42]</sup> : Verbosity Normal to                                                                                                    |
|            |            |                                                                                     | function421: Verbosity Normal tosee messages2. If messages beginning with"Upload" seen, wait for completion.Perform Expert Command functionImage: Perform Transmission function.Image: Perform Transmission function.3. If this status is seen for morethan 5 minutes again, or if nomessages beginning with "Upload"seen, contact P&WC CustomerFirst Center for support     |

|              |                                   | FAST is moving logs from<br>Micro-Server to Ground via<br>GSM        | If number is incrementing, wait for<br>completion<br>If number is not incrementing after a<br>few minutes, contact P&WC<br>Customer First Center for support |
|--------------|-----------------------------------|----------------------------------------------------------------------|----------------------------------------------------------------------------------------------------|
|              | PASS                              | FAST has moved all log<br>files to ground server and<br>verified     |                                                                                                    |
|              |                                   | Final Overall Status of the                                          | e Test Monitor Transmission                                                                                                    |
| Transmission | function                          |                                                                      |                                                                                                    |
| Status       | Stopped                           | There has been no test<br>activity since the last<br>power-on        | Cycle box power and repeat Test<br>Monitor Transmission Function                                                                                             |
|              | InProgress                        | running each step to verify<br>log transmission to ground<br>server  |                                                                                                    |
|              | PASS                              | Test completed and<br>successfully transmitted<br>data to the ground |                                                                                                    |
|              | Fail:                             | Test stopped because one                                             |                                                                                                    |
|              | <failreas<br>on&gt;</failreas<br> | of the above statuses has failed                                     |                                                                                                    |

# 3.6 Test Monitor Transmission Function for MFAST

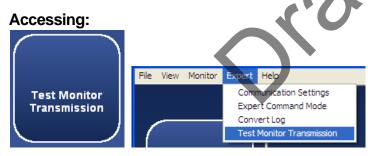

This function verifies that the monitor can transmit data to the Web server successfully by using one of the two options

| Test Monitor Transmission:      |                     |            |  |
|---------------------------------|---------------------|------------|--|
|                                 | 🔶 WIFI              | E Cellular |  |
|                                 |                     |            |  |
|                                 |                     |            |  |
|                                 | onnection Type      | Baud Rate  |  |
| Message: Please select the Test | t Transmission Mode |            |  |

## Function using Cellular

| Test Monitor Transmission : Cellular                       |           |
|------------------------------------------------------------|-----------|
| NAME                                                       | STATUS    |
| Active SIM                                                 | EXTERNAL  |
| RF Power                                                   | Pass      |
| Cellular Modem                                             | Pass      |
| SIM Card                                                   | Pass      |
| SIM Card PIN                                               | Pass      |
| Cellular Signal                                            | Pass      |
| Cellular Registration                                      | Pass      |
| Cellular IP Connection                                     | Pass      |
| VPN Connection                                             | Pass      |
| GSM Selected for Tx                                        | Pass      |
| Upload Status                                              | Pass      |
| Modem CEER                                                 | none      |
| TEST MONITOR TRANSMISSION STATUS                           | PASS      |
|                                                            | Close     |
| Monitor Type Connection Type MFAST USB Ethernet//RNDIS Gad | Baud Rate |
| Message: Test Monitor Transmission Completed               |           |

# Function using WI-FI

| NAME                                                        | STATUS                                |       |
|-------------------------------------------------------------|---------------------------------------|-------|
| ESS ID                                                      | (-50dB) 10 WiFi R2Plus 192.168.43.187 |       |
| RF Power                                                    | Pass                                  |       |
| WLAN Interface                                              | Pass                                  |       |
| WLAN IP Connection                                          | Pass                                  |       |
| VPN Connection                                              | Pass                                  |       |
| WLAN Selected for Tx                                        | Pass                                  |       |
| Upload Status                                               | Pass                                  |       |
| TEST MONITOR TRANSMISSION STATUS                            | PASS                                  |       |
|                                                             |                                       |       |
|                                                             |                                       |       |
|                                                             |                                       |       |
|                                                             |                                       |       |
|                                                             |                                       |       |
|                                                             |                                       |       |
|                                                             |                                       |       |
|                                                             |                                       |       |
| ▶                                                           |                                       | Close |
| Monitor Type Connection Type MFAST VISB Ethernet/RNDIS Gadg | get #                                 |       |

# 3.7 Live Data Function

#### Accessing:

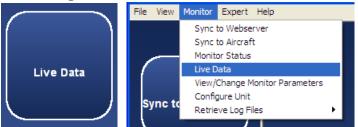

The Live Data function allows the user to view and record live data from the monitor's available data sensors.

The user must select the sensors to display using check boxes. The column header check box can be used to select all sensors.

| NAME            | TYPE     | INDEX | OUTPUT |               |      |
|-----------------|----------|-------|--------|---------------|------|
| Bus             | ANALOG   | 0     | VDC    |               |      |
| Lithium Battery | ANALOG   | 1     | VDC .  |               |      |
| Battery         | ANALOG   | 2     | VDC    |               |      |
| Board Temp      | ANALOG   | 3     | С      |               |      |
| WOW             | DISCRETE | 4     | Ь      |               |      |
| PFEN            | DISCRETE | 5     | Ь      |               |      |
| FPGA Error      | DISCRETE | 6     | Ь      |               |      |
| WLAN WOW Enb    | DISCRETE | 7     | b      |               |      |
| LSS OC          | DISCRETE | 8     | Ь      |               |      |
| WOW             | DISCRETE | 9     | Ь      |               |      |
|                 |          |       |        |               |      |
|                 |          |       |        |               |      |
|                 |          |       |        |               |      |
|                 |          |       |        |               |      |
|                 |          |       |        |               |      |
|                 |          |       |        |               |      |
|                 |          |       |        |               |      |
|                 |          |       |        |               |      |
|                 |          |       |        |               |      |
|                 |          |       |        |               |      |
|                 |          |       |        |               |      |
|                 |          |       | •      |               |      |
|                 |          |       |        |               |      |
|                 |          |       |        |               | -    |
|                 |          |       |        |               |      |
|                 |          |       |        |               |      |
|                 |          |       |        | Retrieve Sele | cted |

Click Retrieve Selected to proceed

The values and units of selected sensors are displayed.

Any invalid sensors are displayed in red.

Start and Stop Recording buttons permit recording a sequence of live data.

Refer to the Analyzing Data section for analysis

|                 |         |      | <br>         |              |          |           |
|-----------------|---------|------|--------------|--------------|----------|-----------|
| NAME            | VALUE   | UNIT | NAME         | VALUE        | UNIT     |           |
| Bus             | 30.2039 | VDC  | PFEN         | 0.0000       | b        |           |
| Lithium Battery | 2.9993  | VDC  | FPGA Error   | 0.0000       | b        |           |
| Battery         | 29.6267 | VDC  | WLAN WOW Enb | 0.0000       | b        | 1         |
| Board Temp      | 35.4736 | С    | LSS OC       | 0.0000       | b        |           |
| WOW             | 1.0000  | b    | WOW          | 1.0000       | b        |           |
|                 |         |      |              |              |          | 1         |
|                 |         |      |              |              |          |           |
|                 |         |      |              |              |          |           |
|                 |         |      | <br>         |              |          |           |
|                 |         |      |              |              |          |           |
|                 |         |      |              |              |          |           |
|                 |         |      |              |              |          |           |
|                 |         |      | <br>         |              |          |           |
|                 |         |      |              |              |          |           |
|                 |         |      | <br>         |              |          |           |
|                 |         |      |              |              |          |           |
|                 |         |      |              |              |          |           |
|                 |         |      |              |              |          |           |
|                 |         |      |              |              |          |           |
|                 |         |      |              |              |          |           |
|                 |         |      |              |              |          |           |
|                 |         |      |              |              |          |           |
|                 |         |      | 1            |              |          |           |
|                 |         |      |              |              |          |           |
|                 |         |      |              | Start Record | ing Stop | Recording |
|                 |         |      |              |              |          |           |

## 3.8 Communication Settings Function

#### 3.8.1 Accessing

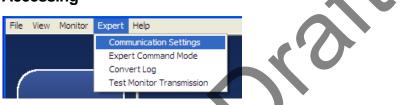

The Communication Settings Function can be used for detecting and troubleshooting connection settings and contains two options. For troubleshooting guidelines, refer to Communication Troubleshooting

#### 3.8.2 Auto-Detection

Automatically detects the Connection Type connected to the monitor by screening the available COM ports. Performed automatically prior to each function requiring communication with the Monitor.

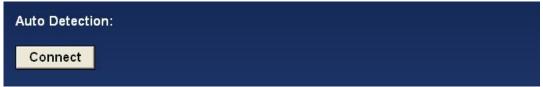

The export control classification with respect to this document is ECL: NSR, P-ECCN: 9E991.

©2019 Pratt & Whitney Canada Inc

34

#### 3.8.3 Manual detection

- Find the com port via Device Manager

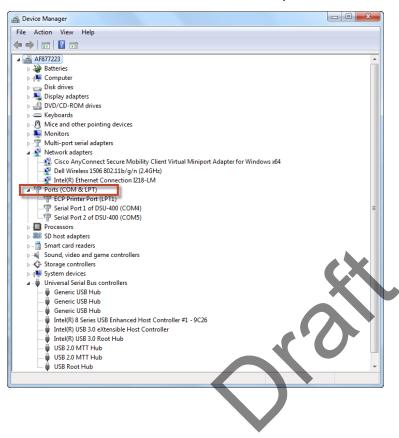

Connect the FAST USB cable, the Ports will automatically update

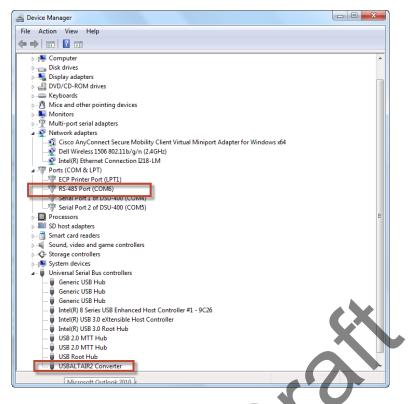

Note: If the RS-485 Port (COMX) is not displayed, USB driver is not properly installed, please refer to FAST USB GSE Cable Driver Installation.

- Open Monitor TM Main
  - Under Expert, select Communication Settings

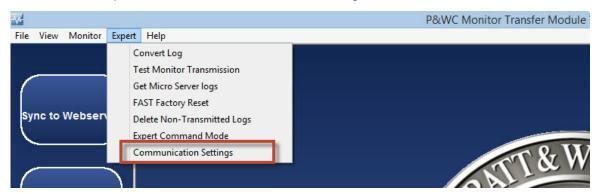

From Connection Type scrolling menu select the com port found previously (i.e : COM6)

| Sync to Webserver | Auto Detection:<br>Connect<br>Note: This function is performed automatically prior to any function that communicates with the Monitor. |
|-------------------|----------------------------------------------------------------------------------------------------|
| Sync to Aircraft  | Manual Connection:<br>Monitor Type Connection Type Baud Rate<br>FAST Connect<br>115200 Connect                                         |

Click on
 Connect

Communication settings are displayed in the Monitor Type, COM Port and Baud Rate fields.

Communication status is displayed in the Message field

| Monit<br>FAST | cor Type Daud Rate Connection Type Daud Rate COM 4 115200 | E                                    |
|---------------|-----------------------------------------------------------|--------------------------------------|
| Message       | FAST Successfully Connected                               | Difference O Societation Constraints |
|               |                                                           |                                      |
| View/Ch       | nange Monitor Parameters                                  |                                      |
|               | lange monitor rarameters                                  |                                      |
| Accessing     | j:                                                        |                                      |
| File View M   | lonitor Expert Help                                       |                                      |
|               | Sync to Webserver                                         |                                      |
|               | Sync to Aircraft                                          |                                      |
|               | Monitor Status                                            |                                      |
|               | Live Data                                                 |                                      |
|               | View/Change Parameters                                    |                                      |
|               |                                                           |                                      |
|               | Configure Unit                                            |                                      |
| Sync to '     | Configure Unit                                            |                                      |
| Sync to '     | Configure Unit<br>Configure Wi-Fi<br>Retrieve Log Files   |                                      |

The View/Change Parameters function can be used to change parameters in your monitor.

### 3.9.1 View/Change Monitor Parameters for ATR42/ATR72 application

For ATR42/72 and AW139 applications, the function enables the user to view/ change the fast box time and enter the engine serial number information. For ATR42/72 only, the user can also clear the engine serial number the engine serial number is available via the ARINC 429 data.

### View/change FAST box time and engine serial number information

| FAST Information                        | Current Value       | New Value |
|-----------------------------------------|---------------------|-----------|
| Box Date and Time (MM/DD/YYYY HH:MM:SS) | 12/16/2011 12:53:50 |           |
| Engine Information                      | Current Value       | New Value |
| Engine 1 Serial Number                  |                     |           |
| Engine 2 Serial Number                  |                     |           |
| Clear Engine Serial Numbers             |                     | Proceed   |
|                                         |                     |           |
|                                         |                     |           |

After you enter the new values, select the write button.

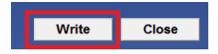

The new parameters values will be updated in the monitor and the Current Value column will be refreshed. Verify the current values are appropriately refreshed before closing.

| w/Change Monitor Parameters - ATR72     |                     |           |       |
|-----------------------------------------|---------------------|-----------|-------|
|                                         |                     |           | *     |
| FAST Information                        | Current Value       | New Value |       |
| Box Date and Time (MM/DD/YYYY HH:MM:SS) | 12/16/2011 12:53:50 |           |       |
| Engine Information                      | Current Value       | New Value |       |
| Engine 1 Serial Number                  |                     |           |       |
| Engine 2 Serial Number                  |                     |           |       |
|                                         |                     |           |       |
| Clear Engine Serial Numbers             |                     | Proceed   |       |
| 1                                       |                     |           |       |
|                                         |                     |           |       |
|                                         |                     |           |       |
|                                         |                     |           |       |
|                                         |                     |           | Ŧ     |
|                                         |                     |           |       |
|                                         |                     | Write     | Close |

Click "Proceed" to clear the engine serial numbers stored in the FAST box.

| Clear Engine Serial Numbers Proceed |
|-------------------------------------|
|-------------------------------------|

<sup>© 2019</sup> Pratt & Whitney Canada Inc

### 3.9.2 View/Change Monitor Parameters for CARAVAN application

For Caravan application, the function enables the user to view/change the fast box time, engine serial number, flight/engine cycles and creep information. The user can also reset creep faults and CAS Previous Exceed messages.

# View/change FAST box time, engine serial number, flight/engine cycles and creep information

| FAST Information                        | Current Value       | New Value |
|-----------------------------------------|---------------------|-----------|
| Box Date and Time (MM/DD/YYYY HH:MM:SS) | 12/16/2011 12:59:06 |           |
| Engine Information                      | Current Value       | New Value |
| Engine Serial Number (VAXXXX)           | VA1234              |           |
| Cumulative Creep CT (%)                 | 0.0000              |           |
| Cumulative Creep PT (%)                 | 0.0000              |           |
| Cumulative Engine Run Time (hours)      | 0.0000              |           |
| Cumulative Engine Cycles                | .0                  |           |
| Cumulative Flight Time (hours)          | 0.000               |           |
| Cumulative Flight Cycles                |                     |           |
|                                         |                     |           |
|                                         |                     |           |

After you enter the new values, select the write button.

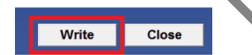

The new parameters values will be updated in the monitor and the Current Value column will be refreshed. Verify the current values are appropriately refreshed before closing.

| FAST Information                        | Current Value       | New Value |
|-----------------------------------------|---------------------|-----------|
| Box Date and Time (MM/DD/YYYY HH:MM:SS) | 12/16/2011 12:59:00 |           |
| Engine Information                      | Current Value       | New Value |
| Engine Serial Number (VAXXXX)           | VA1234              |           |
| Cumulative Creep CT (%)                 | 0.0000              |           |
| Cumulative Creep PT (%)                 | 0.0000              |           |
| Cumulative Engine Run Time (hours)      | 0.0000              |           |
| Cumulative Engine Cycles                | (                   |           |
| Cumulative Flight Time (hours)          | 0.0000              |           |
| Cumulative Flight Cycles                | (                   |           |
|                                         |                     |           |

#### View/Reset creep faults:

Click "View Creep Fault" to display current creep faults:

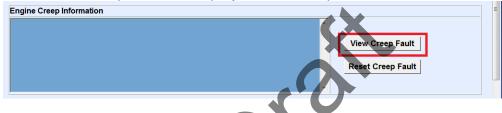

A list of active creep faults is displayed, including creep fault type and date and time of occurence. To reset creep faults, click "Reset Creep Fault".

| Engine Creep Information                                                                                    |   |                                       |
|----------------------------------------------------------------------------------------------------|---|---------------------------------------|
| Creep Faults = 1 (of 75 Max), Last Update =14:16:21 03/18/2013<br>01:CREEP_FAULT_RUN at 18:49:43 03/22/2013 | ~ | View Creep Fault<br>Reset Creep Fault |

Creep faults will be cleared in the monitor and creep fault list refreshed.

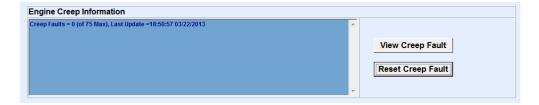

Click "Reset Prev Exceed" to reset Exceed messages from the crew-alerting system (CAS).

| CAS Previous Exceed message | Reset Prev Exceed |
|-----------------------------|-------------------|
|-----------------------------|-------------------|

The export control classification with respect to this document is ECL: NSR, P-ECCN: 9E991.

©2019 Pratt & Whitney Canada Inc

### 3.9.3 View/Change Monitor Parameters for other applications

For other applications, the function enables the user to view the configuration Version and when applicable clear and enter the engine serial number information.

After you have entered the new value, select the "Write: button.

| Change Parameters                       |                         |           |
|-----------------------------------------|-------------------------|-----------|
| Monitor Settings                        | Current Value New Va    | alue      |
| Configuration file version              | 11                      |           |
| Box Date and Time (MM/DD/YYYY HH:MM:SS) | 10/19/2017 14:00:47     |           |
| Engine Information                      | Current Value New Va    | alue      |
| Engine 1 Serial Number                  | 123456                  |           |
| Engine 2 Serial Number                  | 000000                  |           |
|                                         |                         |           |
| Clear Engine Serial Numbers             | Proce                   | eed       |
|                                         |                         |           |
|                                         | CX.                     |           |
|                                         |                         | Nrite Clo |
|                                         |                         | Nrite Clo |
| Monitor Type COM Port                   |                         | Nrite     |
| Monitor Type COM Port                   |                         |           |
|                                         | iernet Baud Rate 115200 | FAST      |
|                                         | iernet Baud Rate d      | FAST      |

The new value will be written to the monitor and the Current Value column will be updated.

To clear the Engine serial number stored in the FAST Box click "Proceed"

| View/Change Parameters          |                              |                     |                     |           |       |
|---------------------------------|------------------------------|---------------------|---------------------|-----------|-------|
| Monitor Settings                |                              |                     | Current Value       | New Value | - ^   |
| Configuration file version      |                              |                     | 11                  |           |       |
| Box Date and Time (MM/DD/YYYY H | IH:MM:SS)                    |                     | 10/19/2017 13:59:40 |           | _     |
| Engine Information              |                              |                     | Current Value       | New Value |       |
| Engine 1 Serial Number          |                              |                     |                     |           |       |
| Engine 2 Serial Number          |                              |                     |                     |           |       |
| Clear Engine Serial Numbers     |                              |                     | L                   | Proceed   | ~     |
|                                 |                              |                     |                     | Write     | Close |
| Monitor Type<br>FAST v          | COM Port / Ethernet<br>COM 3 | Baud Rate<br>115200 |                     |           | FAST  |
| Message:                        |                              |                     | •                   |           | Į,    |

## 3.10 Expert Command Mode Function

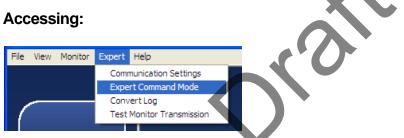

The Expert Command Mode function can be used to communicate with the monitor by sending commands and displaying monitor responses

The user can select commonly used expert commands from a menu

When the Send button is selected

- The monitor responses are displayed
- The session can be saved and printed

| Select Command:                                                                      |       |      |       |
|--------------------------------------------------------------------------------------|-------|------|-------|
| box.power_on_count                                                                   | nd    |      |       |
| box.power_on_count Adva                                                              | inced |      |       |
| FAST>box.last_repair<br>\$0017<br>FAST> box.power_on_count<br>152<br>\$00af<br>FAST> |       |      |       |
|                                                                                      |       | Save | Close |

Selecting the Advanced button requires entering a password for advanced troubleshooting and permits typing any command. To obtain the password, contact P&WC Customer First center.

| Password Protected    |    |
|-----------------------|----|
| Please Enter Password | 50 |
|                       |    |
| ОК                    |    |

The program then permits writing to the actual command prior to clicking the Send button

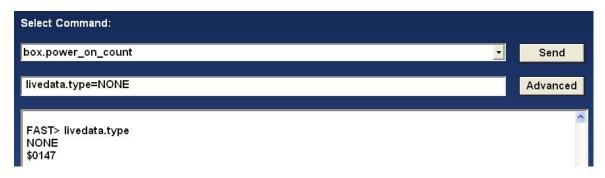

#### 44 MonitorTm Help Manual

### 3.11 Get Micro Server Logs

The Get Micro Server Logs function is used for advanced troubleshooting when instructed by P&WC personnel.

The function will automatically download all micro server logs to the users local computer.

| NAME              |         |     |  | STATUS      |   |  |
|-------------------|---------|-----|--|-------------|---|--|
| MICRO SERVER READ | Y       |     |  | PASS        |   |  |
| MS LOG FILES READ | Y       |     |  | IN PROGRESS |   |  |
| MS LOG FILES DOWN | NLOADED |     |  |             |   |  |
| GET MICRO-SERVE   | R LOGS  |     |  |             |   |  |
|                   |         |     |  |             |   |  |
|                   |         |     |  |             |   |  |
|                   |         |     |  |             |   |  |
|                   |         |     |  |             |   |  |
| (                 |         | 111 |  |             | • |  |

To transfer the data to PWC for analysis, the uset must perform the <u>Sync To</u> <u>Webserver</u> function.

### 3.12 FAST Factory Reset

The FAST Factory Reset function is to be used for advanced troubleshooting when instructed to do so by P&WC personnel.

The FAST Factory Reset will delete all non-transmitted data from your FAST box and configure it to the latest configuration. **Once this function is started, it cannot be cancelled.** 

Selecting the FAST Factory Reset button requires entering a password. To obtain the password, contact P&WC Customer First center.

After the password is entered, the program will determine if the configuration files for the FAST box are located on the local computer. If the files are not available, please perform the Sync To Webserver function.

After the password is entered and the configuration files are available on the local laptop, the program will begin the reset function. During the reset it is not possible to navigate, or from the Factory Reset Screen.

| NAME                        |  | STATUS      |  |
|-----------------------------|--|-------------|--|
| MICRO SERVER READY          |  | PASS        |  |
| CONFIG FILES AVAILABLE      |  | PASS        |  |
| PRIVILEGED MODE ENTERED     |  | PASS        |  |
| ERASING LOG DATA            |  | PASS        |  |
| CLEARING CONFIGURATION DATA |  | PASS        |  |
| CLEARING COMPACT FLASH DATA |  | IN PROGRESS |  |
| CONFIGURE UNIT              |  |             |  |
| FAST BOX FACTORY RESET      |  |             |  |
|                             |  |             |  |
|                             |  |             |  |

At the end of the function, the program will reconfigure the box with the configuration files located on the local computer.

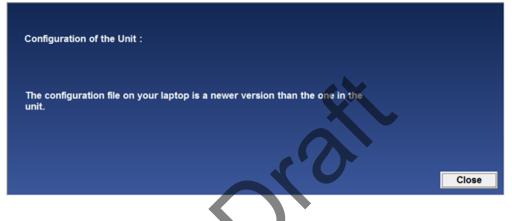

### 3.13 Delete Non-Transmitted Logs

The Delete Non-Transmitted Logs function may be used when instructed to do so by P&WC personnel. The function is used to erase all non-transmitted data in the FAST box. **Once this function is started, it cannot be cancelled.** 

Selecting the Delete Non-Transmitted function requires entering a password. To obtain the password, contact P&WC Customer First center.

After the password is entered, the program will begin the erase function. During the erase function it is not possible to navigate from the Delete Non-Transmitted Logs screen.

| Delete Non-Transmitted Logs: |        |       |
|------------------------------|--------|-------|
| NAME                         | STATUS |       |
| MICRO SERVER READY           | PASS   |       |
| PRIVILEGED MODE ENTERED      |        |       |
| ERASING LOG DATA             |        |       |
| MARKING FILES TRANSMITTED    |        |       |
| DELETE NON-TRANSMITTED LOGS  |        |       |
|                              |        |       |
|                              |        |       |
|                              |        |       |
|                              |        |       |
|                              |        |       |
|                              |        |       |
|                              |        |       |
|                              |        |       |
|                              |        |       |
| <                            | •      |       |
|                              |        |       |
|                              |        | Close |

### 3.14 Wi-Fi Configuration

The FAST monitor revision E or higher is capable to offload data via Wi-Fi connection. The compatibility can be verified by using the Monitor Status function to confirm that the MSSIM version (PW\_VER) is 3.0 or higher.

| 1 | NUMBER OF BOX POWER ON IN SECONDS | 134334  |  |
|---|-----------------------------------|---------|--|
|   | PW_VER                            | 3.1     |  |
|   | ATRORAFT TATE NUMBER              | F7Y-128 |  |

For FAST to automatically connect to a Wi-Fi network, it must first be configured using MonitorTM and a pc connected via the GSE cable.

#### Accessing:

| W PAWC M  | onitor Transfer Module V2.7 B3 |  |
|-----------|--------------------------------|--|
| File View | Monitor Expert Help            |  |
|           | Sync to Webserver              |  |
|           | Sync to Aircraft               |  |
|           | Monitor Status                 |  |
|           | Live Data                      |  |
|           | View/Change Monitor Parameters |  |
| Sync to   | Configure Unit                 |  |
|           | Configure Wi-Fi                |  |
|           | Retrieve Log Files             |  |

If the FAST is not compatible with Wi-Fi, the user will see the following error message.

| MonitorTm                       | ×                    |
|---------------------------------|----------------------|
| The connected FAST system is no | ıt Wi-Fi compatible. |
|                                 | ОК                   |

Once connected the user will see a screen similar to the one below.

Already configured Wi-Fi networks are displayed with signal strength, if in range. If the FAST is already connected to a network, "Connected" will be displayed next to the appropriate configured network SSID. The user can remove (Forget) individual or all configured networks.

The passwords for already configured network SSIDs are not stored on the local computer. The user may enter a new password. Only when entering a password, the user can select the icon to view what is being entered. Only the FAST stores the network passwords. It is recommended that Forget All networks is done prior to FAST removal. If the FAST is returned to P&WC, the network passwords could be accessed by P&WC personnel.

Available networks are displayed with signal strength. Only available Wi-Fi networks that do not contain special characters or spaces will be available to connect. The user can enter a password for any available networks.

The user can manually enter a Network SSID, security and password. The user can enter one network at a time. SSID cannot contain special characters or spaces. Only networks with no security, WPA or WPA2 security are compatible.

Hold to show password when Connected network editing Networks already networks Configured SSID Security configured in the WPA/WPA2 Edit iPhone To forget Monitor network UTCGUEST WPA/WPA2 Edit UTC-IP-phone WPA/WPA2 Edit UTCWLAN WPA/WPA2 Edit Available Networks strength ual Entry SSID Location to Manually cel Close enter network information For Manual entry, enter Network Select Edit to enter SSID, Security and password (if information

In all cases when the Edit button is selected, the user may cancel.

#### **WI-FI** Configuration for MFAST 3.15

For MFAST to automatically connect to a Wi-Fi network, it must first be configured using MonitorTM and a pc connected via the USB (RNDIS/Ethernet Gadget) cable.

#### Accessing:

The export control classification with respect to this document is ECL: NSR, P-ECCN: 9E991.

© 2019 Pratt & Whitney Canada Inc

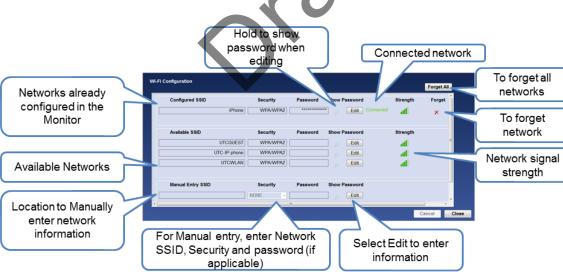

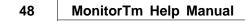

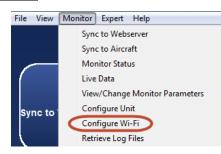

Once connected the user will see a screen similar to the one below.

Already configured Wi-Fi networks are displayed with signal strength, if in range. If the MFAST is already connected to a network, "Connected" will be displayed next to the appropriate configured network SSID. The user can remove (Forget) individual or all configured networks.

The passwords for already configured network SSIDs are not stored on the local computer. The user may enter a new password. Only when entering a password, the user can select the icon to view what is being entered. Only the FAST stores the network passwords. It is recommended that Forget All networks is done prior to FAST removal. If the FAST is returned to P&WC, the network passwords could be accessed by P&WC personnel.

Available networks are displayed with signal strength. Only available Wi-Fi networks that do not contain special characters or spaces will be available to connect. The user can enter a password for any available networks.

The user can manually enter a Network SSID, security and password. The user can enter one network at a time. SSID cannot contain special characters or spaces. Only networks with no security, WPA or WPA2 security are compatible.

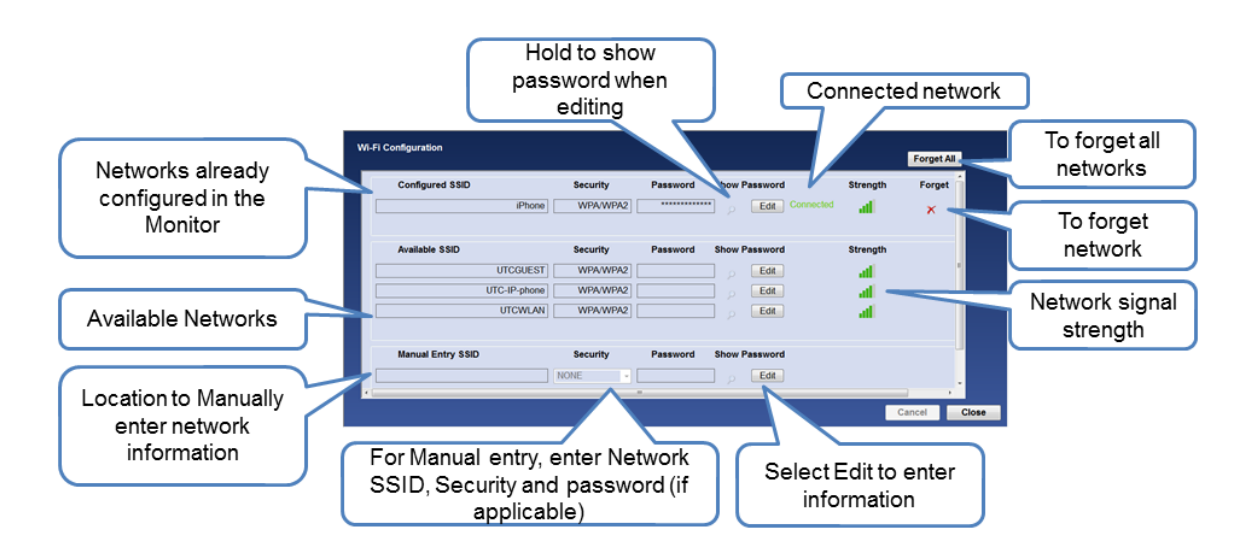

In all cases when the Edit button is selected, the user may cancel.

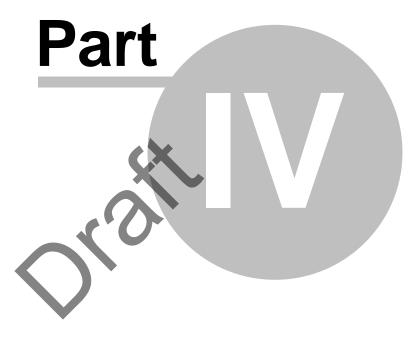

## **Communicating with Webserver**

### 4 Communicating with Webserver

### 4.1 Sync to Webserver Function

### Accessing:

50

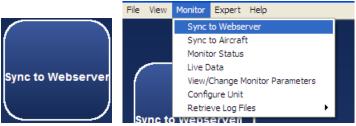

This function synchronizes the computer with the P&WC Webserver

- uploads log files to Webserver
- downloads configuration files to the pc
- downloads updates of the MonitorTm program

The user must manually enter the related monitor serial numbers.

| Monitor Serial Number                |                             |
|--------------------------------------|-----------------------------|
| Please enter up to 5 F<br>(6 digits) | FAST Monitor Serial Numbers |
| Serial Number 1 :                    | 000014                      |
| Serial Number 2 :                    |                             |
| Serial Number 3 :                    |                             |
| Serial Number 4 :                    |                             |
| Serial Number 5 :                    |                             |
|                                      | ОК                          |

The program will then transfer

- configuration files from the Webserver to the computer
- log files from the computer to the Webserver
- MonitorTm program updates from the Webserver to the computer if available

| Sync to Webserver    |                               |               |
|----------------------|-------------------------------|---------------|
| Fransferring Configเ | uration files from the Web to | b the laptop: |
|                      | 2 of 2                        |               |
| ransferring Log file | s from the laptop to the We   | b:            |
|                      | 1 of 3                        |               |

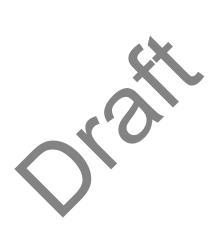

MonitorTm Help Manual

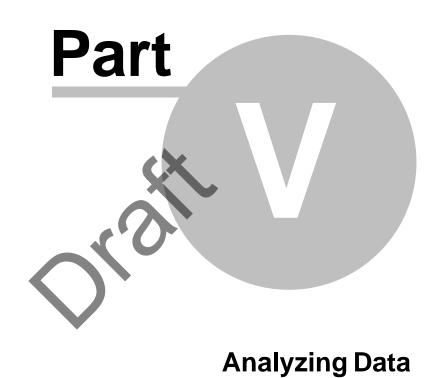

53

### 5 Analyzing Data

### 5.1 Convert Log Function

#### Accessing:

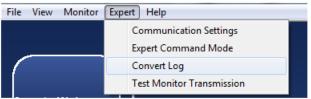

### 5.1.1 General convert log function

Prior to <u>analyzing data locally in GBSLite</u>, logs must be converted using the convert log function

| P&WC Monitor Transfer Me | Nodule V2.1 B3 - Convert Data Log                                                                                              |          |
|--------------------------|----------------------------------------------------------------------------------------------------|----------|
| File View Monitor Expert | rt Help                                                                                                    |          |
|                          | Input Folder Selection:                                                                                                    |          |
|                          | C:\Users\pw49982\Desktop\temp fast 1 Browse                                                                                    | P 7      |
|                          | Output Folder Selection:                                                                                                    |          |
| Sync to Webserver        | C:\GBS-PWC\bin\monitor\FAST_GBSDATA\Logdata\temp fast_20 2Browse                                                               | <b>P</b> |
|                          | Log File Selection:                                                                                                    |          |
|                          | 3 ▼ SIZE(KB) FILENAME                                                                                                    |          |
|                          | ✓         312E(KB)         FileWaye           ✓         301         53c921ff-03of04-fast-engine         3-400155-884111379.dtu |          |
| Sync to Aircraft         | 271         53c921ff-02of04-fast-engine_2-400155-884111371.dtu                                                                 |          |
|                          |                                                                                                    |          |
|                          |                                                                                                    |          |
|                          |                                                                                                    |          |
|                          |                                                                                                    |          |
| Monitor Status           |                                                                                                    |          |
|                          | ۲                                                                                                    |          |
|                          | Full Flight Data Mode 5 Start Cancel                                                                                           |          |
|                          |                                                                                                    |          |
| Live Data                | <b>1 of 2</b> 6                                                                                                    | 8 Close  |
|                          |                                                                                                    |          |
|                          | Monitor Type COM Port Baud Rate                                                                                                |          |
| $\left( \right)$         |                                                                                                    |          |
| Test Monitor             |                                                                                                    |          |
| Transmission             |                                                                                                    |          |
|                          | Message: CONVERSION IS IN PROGRESS, PLEASE WAIT 6                                                                              |          |
|                          |                                                                                                    |          |

1. The user must select the Input Folder Selection using the Browse button. The log files in the Input Folder will be listed. The user must select the log files to convert using check box next to the filename.

2. A unique Output Folder is proposed automatically. The user can modify the Output

Folder location and name.

\*Please note that the Output Folder most always be different then the Input Folder.

3. The column header check box can be used to select all log files.

4. If required, Full Flight Data Mode option is used for troubleshooting and full flight data analysis.

5. Click the Start button to begin conversion of selected files

6. When conversion has begun, conversion progress and status will be displayed.

7. The icon near the browse button can be clicked to open a Windows Explorer window of the selected path.

8. To exit the convert log function, press close.

#### 5.1.2 Q200/Q300/ATR42/ATR72 convert log function

For the Q400/Q300/ATR42/ATR72 application, the program converts only zip files that regroups the complete set of 4 data files per sequence as listed in the example below:

- 4ff8f1b2-01of04-fast-q300\_eec\_1-\*.dtu
- 4ff8f1b2-02of04-fast-q300\_foqa-\*.dtu
- 4ff8f1b2-03of04-fast-q300\_eec\_2-\*.dtu
- 4ff8f1b2-04of04-fast-sys-\*.dtu

| C:\Users\pw49982\Desktop\temp Browse |                |                                                           | <b>1</b>   |          |          |
|--------------------------------------|----------------|-----------------------------------------------------------|------------|----------|----------|
|                                      | out Folder S   |                                                           |            |          |          |
| C:\                                  | GBS-PWC\k      | bin\monitor\FAST_GBSDATA\Logdata\temp_2013-03-26@16-42-18 | 3          | Browse   | <b>B</b> |
| .og                                  | File Selection | on:                                                       |            |          |          |
|                                      | SIZE(KB)       | FILENAME                                                  | DATE       | TIME     |          |
|                                      | 329            | 5138fc08-04-fast-q300-400028.zip                          | 2013/03/26 | 16:41:14 |          |
|                                      | 671            | 5138fbed-01of04-fast-q300_foqa-400028-847723142.dtu       | 2013/03/26 | 16:41:14 |          |
|                                      | 10             | 5138fbcf-03of04-fast-sys-400028-847723139.dtu             | 2013/03/26 | 16:41:14 |          |
|                                      | 409            | 5138fbcf-04-fast-q300-400028.zip                          | 2013/03/26 | 16:41:12 |          |
|                                      |                |                                                           |            |          |          |
|                                      |                |                                                           |            |          |          |
|                                      |                |                                                           |            |          |          |
|                                      |                |                                                           |            |          |          |
|                                      |                |                                                           |            |          |          |
|                                      |                |                                                           |            |          |          |
|                                      |                |                                                           |            |          |          |
|                                      |                |                                                           |            |          |          |
|                                      |                |                                                           |            |          |          |
|                                      |                |                                                           |            |          |          |
|                                      |                |                                                           |            |          |          |
|                                      |                | 4- 18- J-                                                 | Otout      | Connect  |          |
| F                                    | ull Flight Da  | ta Mode                                                   | Start      | Cancel   |          |
|                                      |                |                                                           |            |          |          |
|                                      |                |                                                           |            |          | Clos     |

Any incomplete zip file can only be converted in Full Flight Data Mode for troubleshooting analysis.

### 5.1.3 Q400 convert log function

For the Q400 application, the program converts only zip files that regroups the complete set of data files per sequence as listed in the examples below:

Set of 7 files - Full Flight and EMU data (Phase 2 with propeller monitoring):

- 53b22546-01of07-fast-q400\_cds-\*.dtu
- 53B22546-02of07-FAST-SYS-\*.dtu
- 53b22546-03of07-fast-q400\_foqa-\*.dtu
- 53b22546-04of07-fast-q400\_emu-\*.dtu
- 53b22546-05of07-fast-q400\_eec\_1-\*.dtu
- 53b22546-06of07-fast-q400\_eec\_2-\*.dtu
- 53b22546-07of07-fast-q400\_uib-\*.dtu

Set of 6 files – Full Flight and EMU data (Phase 2):

- 53b22546-01of06-fast-q400\_cds-\*.dtu
- 53B22546-02of06-FAST-SYS-\*.dtu
- 53b22546-03of06-fast-q400\_foqa-\*.dtu
- 53b22546-04of06-fast-q400\_emu-\*.dtu
- 53b22546-05of06-fast-q400\_eec\_1-\*.dtu
- 53b22546-06of06-fast-q400\_eec\_2-\*.dtu

Set of 4 files - Full Flight and EMU data (Phase 1)

- 53b22546-01of04-fast-q400\_cds-\*.dtu
- 53B22546-02of04-FAST-SYS-\*.dtu
- 53b22546-03of04-fast-q400\_foqa-\*.dtu
- 53b22546-04of04-fast-q400\_emu-\*.dtu

Set of 3 files – Full Flight Only

- 53b93856-01of03-fast-q400\_foqa-\*.dtu
- 53B93856-02of03-FAST-SYS-\*.dtu
- 53b93856-03of03-fast-q400\_cds-\*.dtu

Set of 2 files – EMU data Only:

- 53C26DC8-01of02-FAST-SYS-\*.dtu
- 53c26dc8-02of02-fast-q400\_emu-\*.dtu

Any incomplete Q400 zip file can only be converted in Full Flight Data Mode for troubleshooting analysis.

### 5.1.4 AW139 convert log function

For the AW139 application, the program converts only zip files that regroups the complete set of data files per sequence as listed in the example below:

Set of 5 files - Full Flight with APAC:

#### 56 MonitorTm Help Manual

- 53C26DC8-01of05-FAST-SYS-\*.dtu
- 53c26dc8-02of05-fast-aw139\_foqa-\*.dtu
- 53c26dc8-03of05-fast-aw139\_eec\_1-\*.dtu
- 53c26dc8-04of05-fast-aw139\_eec\_2-\*.dtu
- 53c26dc8-05of05-fast-etm\_aw139-\*.dtu

Set of 2 files – Full Flight:

- 53C26DC8-01of02-FAST-SYS-\*.dtu
- 53c26dc8-02of02-fast-aw139\_foqa-\*.dtu

Any incomplete AW139 zip file can only be converted in Full Flight Data Mode for troubleshooting analysis.

### 5.1.5 680A convert log function

For the 680A application, the program converts only zip files that regroups the complete set of data files per sequence as listed in the example below:

Set of 5 files – Full Flight and EDU data:

- 53C26DC8-01of05-FAST-SYS-\*.dtu
- 53c26dc8-02of05-fast-680a\_eec\_1-\*.dtu
- 53c26dc8-03of05-fast-680a\_eec\_2-\*.dtu
- 53c26dc8-04of05-fast-680a\_edu\_1\*.dtu
- 53c26dc8-05of05-fast-680a\_edu\_2\*.dtu

Any incomplete 680a zip file can only be converted in Full Flight Data Mode for troubleshooting analysis.

### 5.1.6 Caravan convert log function

For the Cessna Caravan application, the program can convert:

- An ETM file which contains engine exceedance, event, trend and creep information.

- A Full Flight data file (\*G1000\_FFD\*) which contains full flight data of engine parameters.

The ETM file must be converted into GBS standard file for analysis in GBSLite, as listed in the example below:

57

| itput Folder a  | election:                                                 |            |          |   |
|-----------------|-----------------------------------------------------------|------------|----------|---|
| :\GBS-PWC\      | bin\monitor\FAST_GBSDATA\Logdata\Scenario 25_2013-03-22@1 | 4-29-39    | Browse   | 6 |
| og File Selecti | on:                                                       |            |          |   |
| SIZE(KB)        | FILENAME                                                  | DATE       | TIME     |   |
| 3               | 5149D79A-FAST-G1000_FFD-000016-838089012_TM.dtu           | 2013/03/20 | 14:02:25 |   |
| 129             | 5149D79A-01of02-FAST-ETM-000016-838089008_TM.dtu          | 2013/03/20 | 14:02:20 |   |
|                 |                                                           |            |          |   |
|                 |                                                           |            |          |   |
|                 |                                                           |            |          |   |
|                 |                                                           |            |          |   |
|                 |                                                           |            |          |   |
|                 |                                                           |            |          |   |
|                 |                                                           |            |          |   |
|                 |                                                           |            |          |   |
|                 |                                                           |            |          |   |
|                 |                                                           |            |          |   |
|                 |                                                           |            |          |   |
|                 |                                                           |            |          |   |
|                 |                                                           |            |          |   |
| Debug Mode      | 🔳 Full Flight Data Mode                                   | Start      | Cancel   |   |

The Full Flight data files (\*G1000\_FFD\*) can be converted in Full Flight Data Mode to analyze full flight data in GBSLite.

#### 5.1.7 EPEC Convert Log function

For the EPECS application, the program converts DTU\* files in Full Flight Data Mode for analysis.

Note\*: This function is in development

### 5.2 View Data in GBSLite Function

#### Accessing:

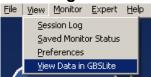

Opens Live Data recordings and Converted Log Data for analysis in GBSLite by selecting the desired folder.

Please refer to GBSLite Help Manual for additional information

| Browse For Folder                             | ? 🔀       |
|-----------------------------------------------|-----------|
| Select the root folder for the browse dialog: |           |
|                                               |           |
| 🗄 🧰 GBSTM                                     | <b>^</b>  |
| 🖃 🧰 Monitor                                   | _         |
| 🗷 🛅 FAST_DATA                                 |           |
| 🖃 🚞 FAST_GBSDATA                              |           |
| 🗁 Livedata                                    |           |
| 🗉 🧰 Logdata                                   |           |
| 🗉 🚞 STARTUP                                   |           |
| 🗉 🚞 SYSTEM                                    | ~         |
|                                               |           |
| Folder: Livedata                              |           |
| Make New Folder                               | OK Cancel |

The user must select the folder where the data has been converted. This can be under Liverdata, Logdata or any other location.

The data will be displayed in GBSLite

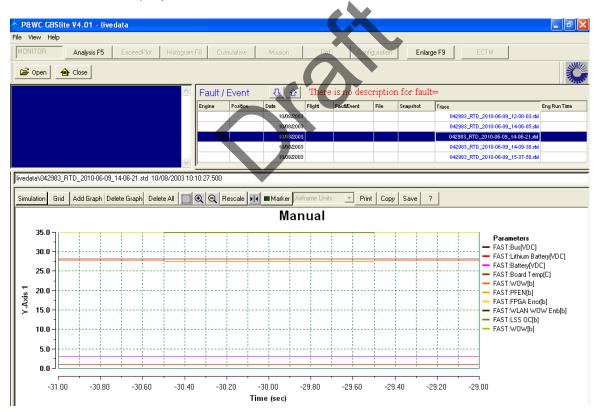

The export control classification with respect to this document is ECL: NSR, P-ECCN: 9E991.

© 2019 Pratt & Whitney Canada Inc

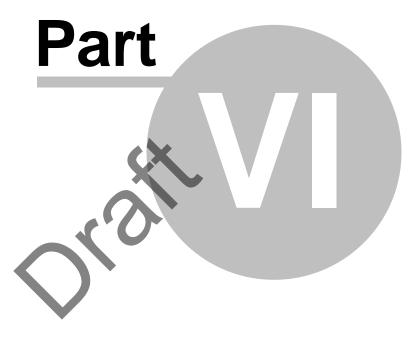

Monitor TM Auto-Update

### 6 Monitor TM Auto-Update

### 6.1 Monitor TM Auto-Update

### Accessing:

| File | View | Monitor | Expert | Help                   |
|------|------|---------|--------|------------------------|
|      |      |         | Γ      | About Monitor TM       |
|      |      |         |        | Monitor TM Auto-Update |
|      | _    |         |        | Help Manual            |

If an update exists, the program will indicate that an update is available and will need to follow the instructions

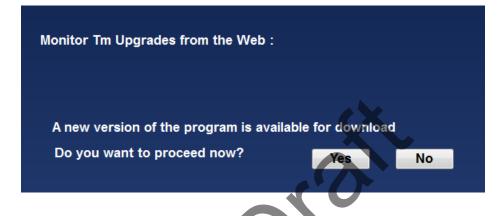

If no update exists, the program will indicate that your program is up to date.

Monitor Tm Upgrades from the Web :

No new version of the program. Your program is up to date.

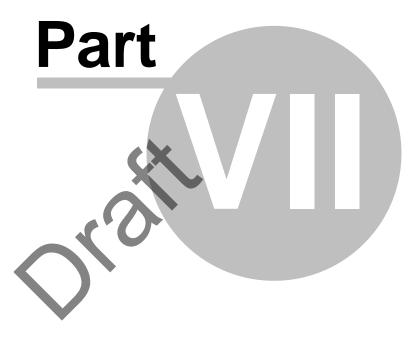

**Additional Information** 

### 7 Additional Information

### 7.1 Changing MonitorTm preferences

### Accessing:

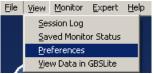

The Preferences function is available to customize the retrieve log files settings

### **Tag Data Transmitted:**

When checked, the files retrieved by the program will be tagged as transmitted - It is the **user's responsibility** to send the data to the Web via the <u>Sync to</u> Webserver Function<sup>[50]</sup>.

When unchecked, the files retrieved will be transmitted to the Web via GSM at next available transmission.

### Log Download Time:

In the <u>Retrieve Log Files Function</u>, when the download time to retrieve log files is below this value, the program will retrieve all log files without requiring user selection

| Preference            |              |           |
|-----------------------|--------------|-----------|
| Log Retrieval         | $\mathbf{O}$ |           |
| Tag Data Transmitted  |              |           |
| Set Log Download Time | 0            | min       |
|                       |              | Ok Cancel |

63

### 7.2 Printing

| Accessing:                    |                                      |                                      |  |  |  |  |  |
|-------------------------------|--------------------------------------|--------------------------------------|--|--|--|--|--|
| File View Monitor Expert Help | <u>File View Monitor Expert Help</u> | <u>File View Monitor Expert Help</u> |  |  |  |  |  |
| Print Ctrl+P                  | Print Ctrl+P                         | Print Ctrl+P                         |  |  |  |  |  |
| Print Pre <u>v</u> iew        | Print Pre <u>v</u> iew               | Print Preview                        |  |  |  |  |  |
| Print Setup                   | Print Setup                          | Print Setup                          |  |  |  |  |  |
| E⊻it                          | E <u>x</u> it                        | Exit                                 |  |  |  |  |  |

Print and Print Preview can be used whenever a function is being performed

Print Setup allows the user to change the printing options such as orientation and paper size

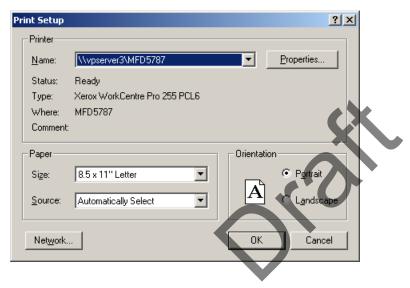

### 7.3 Troubleshooting

### 7.3.1 View Session Log Function

#### Accessing:

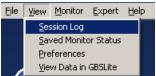

All actions performed while using MonitorTM are recorded automatically in a session log file for troubleshooting purposes.

Session logs can be displayed by filtering the 4 different categories available and can be printed under File Menu/Print.

64

| TYPE        | DATE       | TIME     | MESSAGE                                                        | <u>^</u> |      |
|-------------|------------|----------|----------------------------------------------------------------|----------|------|
| User Action | 2010/06/09 | 15:33:13 | Clicked : LogDataRetrieval->Close                              |          |      |
| User Action | 2010/06/09 | 15:33:09 | 1 Log Files Downloaded                                         |          |      |
| User Action | 2010/06/09 | 15:33:08 | Downloaded : FAST-SYS-042983-316315114.dtu.bz2.bfe             |          |      |
| Error       | 2010/06/09 | 15:33:08 | Unable to retrieve log file :                                  |          |      |
| User Action | 2010/06/09 | 15:33:05 | msfx.get_file=[CP_FILES]/FAST-SYS-042983-316315114.dtu.bz2.bfe |          |      |
| User Action | 2010/06/09 | 15:32:58 | msfx.get_file=[CP_FILES]/FAST-SYS-042983-316315114.dtu.bz2.bfe |          |      |
| User Action | 2010/06/09 | 15:32:57 | Downloading Please Wait                                        |          |      |
| User Action | 2010/06/09 | 15:32:57 | Clicked : LogDataRetrieval->Start                              | ~        |      |
|             |            |          |                                                                |          | Clos |

### 7.3.2 View Saved Monitor Status Function

#### Accessing:

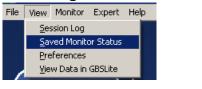

View previously saved Monitor Status function Sessions

Please refer to the Monitor Status Function Section for a description of the possible status messages and recommended actions

|                                   |                            | Ĩ |
|-----------------------------------|----------------------------|---|
| NAME                              | VALUE                      |   |
| SERIAL NUMBER                     | 000001                     |   |
| TIME                              | 01/08/2004 14:30:33.010    |   |
| SOURCE OF TIME                    | LOCAL                      |   |
| CP SOFTWARE VERSION               | 2.0.12.TXTST DEMO 08102010 |   |
| CP_CRC                            | 0×93E317C9                 |   |
| INSTALL ID                        |                            |   |
| CONFIGURATION VERSION             | 1                          |   |
| NUMBER OF BOX POWER ON            | 227                        |   |
| NUMBER OF BOX POWER ON IN SECONDS | 395657                     |   |
| AIRCRAFT TAIL NUMBER              | N353UA                     |   |
| AICRAFT OPERATOR                  | United Technologies Lab    |   |
| AIRCRAFT OWNER                    | United Technologies        |   |
| #OF LOGS IN MEMORY                | 7                          |   |
| % OF LOG MEMORY USED              | 0.000131                   |   |
| BOX SYSTEM CONDITION              | FAULT                      |   |
| COMMUNICATION BETWEEN MS AND CP   | YES                        |   |
|                                   |                            |   |
|                                   |                            |   |
|                                   |                            |   |
|                                   |                            |   |
|                                   |                            |   |

The export control classification with respect to this document is ECL: NSR, P-ECCN: 9E991.

© 2019 Pratt & Whitney Canada Inc

#### 7.3.3 Communication Troubleshooting

Please follow the steps listed below to troubleshoot problems you may have while communicating with the Monitor

• Cycle Monitor Aircraft Power / Monitor power

Ensure lights are seen on the monitor

Perform Communication Settings Function (Auto-Detection 34)

Message: FAST Successfully Connected

• Retry the original function. If problem persists, contact cfirst@pwc.ca

Message: Connection not successful on any available ports

• Problem Not Yet Solved. Proceed to next Step

• Ensure cable is inserted properly to the monitor J3 connector and to the PC Perform Communication Settings Function (Auto-Detection 34)

Message: FAST Successfully Connected

o Retry the original function. If problem persists, contact cfirst@pwc.ca

Message: Connection not successful on any available ports

• Problem Not Yet Solved. Proceed to next Step

 Disconnect Cable from the PC Perform Communication Settings Function (Manual Detection)
 Message: FAST Successfully Connected

 Retry the original function. If problem persists, contact cfirst@pwc.ca
 Message: Connection not successful on any available ports

 Problem Not Yet Solved. Contact cfirst@pwc.ca

If problem persists, contact Customer service at Pratt & Whitney Canada cfirst@pwc.ca

### 7.3.4 GBSlite Analysis Troubleshooting

Please follow the solution listed below to troubleshoot problems you may have while performing GBSlite analysis

| Error Message | Description                                      | Solution                                                                                                    |
|---------------|--------------------------------------------------|----------------------------------------------------------------------------------------------------|
| dimontown     | There is no viewable data in the selected folder | Make sure you are opening<br>the correct folder. Refer to<br><u>View Data in GBSLite</u><br><u>Function</u> জ |

#### 66 MonitorTm Help Manual

| different directory<br>Directory is empty.<br>Please select a<br>different directory | _                                          |                                                              |
|--------------------------------------------------------------------------------------|--------------------------------------------|--------------------------------------------------------------|
| System error.<br>Missing GBSlite                                                     | GBSlite is installed<br>without MonitorTm. | Install MonitorTm. Refer to<br><u>Program Installation</u> া |
| already running                                                                      | Inrodram While aiready                     | Click GBSlite program button<br>on the Windows taskbar       |

### 7.3.5 Sync to Webserver Troubleshooting

If you see the error message below, your system may not be able to communicate with the MonitorTM servers.

| Message:   | Unable to connect to the Webserver. |
|------------|-------------------------------------|
| 3 <b>.</b> |                                     |

Confirm that you can access the internet.

You may need to add the site "dphmsftp.pwc.ca" (without quotes) to your firewall's safe list.

In addition the proxy parameters can be edited to include the following:

Adress: dphmsftp.pwc.ca Port: 22

Contact your IT department for additional help.

### 7.4 FAST USB GSE Cable Driver Installation

Driver installation can be done before or after inserting the USB cable into your PC's USB port.

- 1. Prior to hardware installation admin rights on the PC will be required.
- 2. With MonitorTM installed, open Windows explorer to "Driveletter:\GBS-PWC \bin\Monitor\STARTUP\Driver".

| Organize 🔻     | Include in library 🔻 | Share with   New fold | er (##           | • 🔳 (    |
|----------------|----------------------|-----------------------|------------------|----------|
| Name           | ^                    | Date modified         | Туре             | Size     |
| 퉬 Data         |                      | 2013-09-26 3:00 PM    | File folder      |          |
| Drivers        |                      | 2013-09-26 3:00 PM    | File folder      |          |
| DPinst.xml     |                      | 2013-08-12 10:05      | XML Document     | 6 KI     |
| 💐 dpinst32.exe |                      | 2013-08-12 10:07      | Application      | 902 KI   |
| 💐 dpinst64.exe |                      | 2013-08-12 10:07      | Application      | 1,024 Ki |
| 🛃 readme.rtf   |                      | 2013-08-12 10:07      | Rich Text Format | 184 KI   |

3. Depending on your operating system, double-click dpinst32.exe for 32-bit version of Windows or dpinst64.exe for 64-bit version of Windows.

Note: If you are using 32-bit operating system, dpinst64.exe cannot be opened.

4. Follow the onscreen instructions. Select the "Finish" button to complete the driver installation.

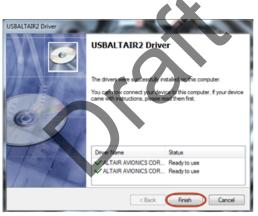

### 7.5 MFAST USB GSE Cable Driver Installation

Driver installation is done after inserting the USB cable into your PC's USB port.

- 1. Prior to hardware installation admin rights on the PC will be required.
- 2. Power the MFAST and wait 1 Minute

Note: The MFAST USB interface presents a network interface to the host PC

3. Depending on your operating system, please follow the below instructions

For Windows 7, the OS will automatically search for the RNDIS driver and will display the following message:

68

#### MonitorTm Help Manual

| Driver Software Installation          | ×                          |
|---------------------------------------|----------------------------|
| Device driver software was            | not successfully installed |
| RNDIS/Ethernet Gadget                 | 🗙 No driver found          |
| What can I do if my device did not in | <u>istall properly?</u>    |
|                                       | Close                      |

For Windows 8 and above :

- Go to Device Manager
- Find the RNDIS/Ethernet Gadget under "Other Devices"

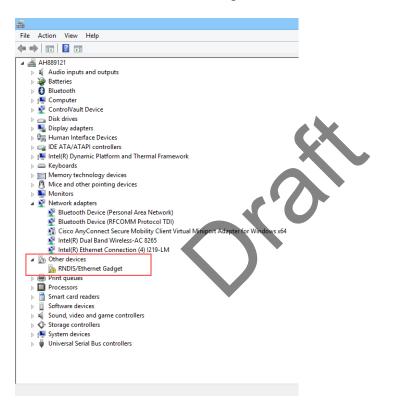

- Once here Right click on the RNDIS/ETHERNET Gadget and select Update Driver

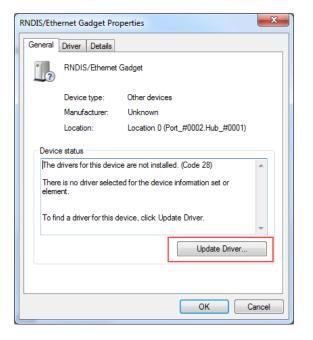

- Choose "Browse my computer for driver software"

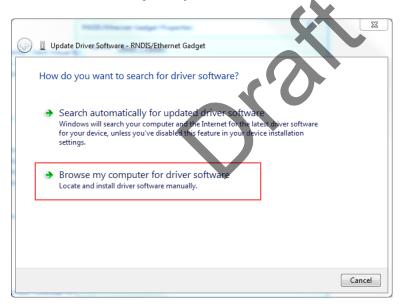

- Select "Let me pick from a list of device drivers on my computer" and click next.

The export control classification with respect to this document is ECL: NSR, P-ECCN: 9E991. © 2019 Pratt & Whitney Canada Inc 69

#### 70 MonitorTm Help Manual

| millitherer large hypertex                                                                                                    | ×      |
|----------------------------------------------------------------------------------------------------|--------|
| G Update Driver Software - RNDIS/Ethernet Gadget                                                                                                    |        |
| Browse for driver software on your computer                                                                                                    |        |
| Search for driver software in this location:                                                                                                    |        |
| C:\Users\pw53260\Desktop\usb760                                                                                                    |        |
| ☑ Include subfolders                                                                                                    |        |
| Let me pick from a list of device drivers on my computer<br>This list will show installed driver software compatible with the device, and all drive<br>software in the same category as the device. |        |
| Next                                                                                                    | Cancel |

#### - Once prompt select "Network Adapters"

| Update Driver Software - RNDIS Kitl            | CX        |
|------------------------------------------------|-----------|
| Select your device's type from the list below. |           |
| Common hardware types:                         | λ'        |
| Microsoft Common Controller For Windows Class  | -         |
| Mobile devices                                 |           |
| Modems                                         |           |
| Monitors                                       |           |
| Multifunction adapters                         |           |
| TMulti-port serial adapters                    |           |
| Retwork adapters                               |           |
| network Client                                 |           |
| - Network Protocol                             |           |
| Service                                        |           |
| Non-Plug and Play Drivers                      |           |
| PCMCIA adapters                                | -         |
| G                                              |           |
|                                                |           |
|                                                | Next Canc |

#### - In the Select Network Adapter window, select Microsoft Corporation

The export control classification with respect to this document is ECL: NSR, P-ECCN: 9E991.

© 2019 Pratt & Whitney Canada Inc

| Select Network Adapt       | er    |                                                                                 |
|----------------------------|-------|---------------------------------------------------------------------------------|
|                            |       | at matches your hardware, then click OK. If you have an<br>re, click Have Disk. |
|                            |       |                                                                                 |
|                            |       |                                                                                 |
| Manufacturer               | *     | Network Adapter:                                                                |
| Marvell                    |       | Remote NDIS based Internet Sharing Device                                       |
| Microsoft                  |       | Remote NDIS Compatible Device                                                   |
| Microsoft Corporation      | -     |                                                                                 |
| Motorola Inc.<br>∢ III     | ) F   |                                                                                 |
| This driver is digitally s | igned | Have Disk                                                                       |
|                            |       |                                                                                 |

- Select Remote NDIS compatible Device and click next

| 0 | Capdate Driver Software - RNDIS Kitl                                 | ×     |
|---|----------------------------------------------------------------------|-------|
|   | Windows has successfully updated your driver software                |       |
|   | Windows has finished installing the driver software for this device: |       |
|   | Remote NDIS Compatible Device                                        |       |
|   |                                                                      | Close |

4. Driver is now installed and ready to be use .

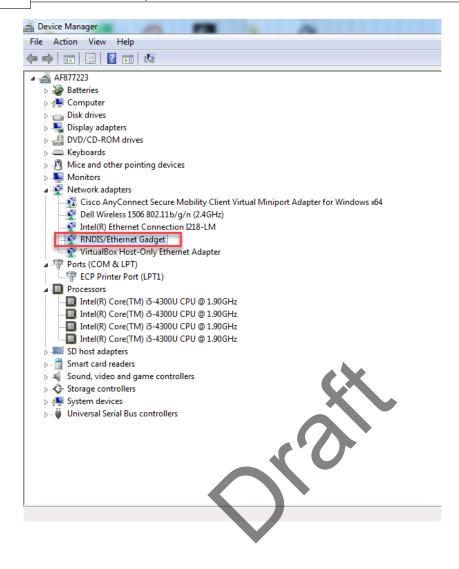